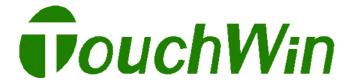

# TH series HMI

User's manual

#### Preface

Thank you for buying TH series touch screen made by Xinje Electronic Co., Ltd, this manual should be read and understood before doing relative operation.

#### **Purpose**

- This manual will guide readers in the correct operating and maintaining TH series touch screen. Also, this manual refers to the application situations, operations, transportation, storage, set up, installation, maintaining and so on.
- This manual mainly contains three parts: hardware, software, application.
  - ➤ Hardware Part: contain the characteristics, specifications, dimensions, installations and communication connecting of TH series.
  - Software Part: introduce how to use the edit software.
  - Application Part: illustrate the examples; make users to know TH better.

#### Personnel

This manual is fit for following personnel:

- > End Users
- Engineers
- > Technicians

Please read the safety notes carefully before using the products.

#### Contact us

If you have any questions, please contact us use the following methods:

Tel: 86 510 85129136-221 Fax: 86 510 85111290

Address: 4<sup>th</sup> Floor, Building 7, Original Industrial Park, No.100 Dicui Road, Wuxi, Jiangsu province, China

### Safety caution

Please read the manual carefully before using. Make sure your operation is correct and safety. The following contents are only aimed at TH series products.

Please keep the manual properly, put in the location easy to get and read, hand the manual to the end users.

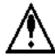

#### NOTICE

- Please do not bundle power line with communication cable or let them too close, keep at least 10cm.
- Please do not install module or change the wire. Otherwise it may cause malfunction, error action, damage or fire.
- Please shut off the power when there is abnormal smell or voice in TH products. (The short sound made by buzzer after power on is normal)
- Do not strike the touch panel with a hard or sharp object, or press on the touch panel with too much force or with pen, screw, since it may damage the touch panel and cause damage.
- Please tighten the screws when install the products to prevent from falling off.
- Please transport, store, set up, install and maintain the products correctly, otherwise the touch panel may be damaged.

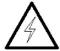

#### **DANGERS**

- Confirm the rated voltage of TH and connect correct before power on.
- Please do not touch the terminals after power on to avoid electric shock.
- Please do not open the cover board.
- Please cut off all the power when installing or disassembling the products, or it may cause error action and malfunction.
- Please use TH touch screen in suitable environment conditions according to instructions, otherwise it may cause accident.
- Please do not use the products where there is high frequency radiate, high magnetic field or other interferences.

# Catalog

| Preface                                | 3  |
|----------------------------------------|----|
| Safety caution                         | 4  |
| 1. Summarize                           | 7  |
| 1.1 Performance characteristics        | 7  |
| 1.2 Work flow                          | 8  |
| 2. General specification.              | 9  |
| 2.1 TH465                              | 10 |
| 2.2 TH765                              | 11 |
| 2.3 TH865                              | 12 |
| 2.4 THA62                              | 13 |
| 2.5 THA65                              | 14 |
| 3. Hardware                            | 15 |
| 3.1 Hardware structure                 | 15 |
| 3.2 Dimension                          | 16 |
| 3.3 Installation and using environment | 18 |
| 4. Interface and switch                | 1  |
| 4.1 Introduction                       | 1  |
| 4.2 DIP switch                         | 1  |
| 4.3 COM1/COM2 port                     | 2  |
| 4.4 USB-A port                         | 4  |
| 4.5 USB-B port                         | 5  |
| 5. Touchwin software                   | 6  |
| 5.1 Preparation                        | 6  |
| 5.2 The construction of Touchwin.      | 7  |
| 5.3 Project bar                        | 7  |
| 5.3.1 Screen                           | 7  |
| 5.3.2 Window                           | 8  |
| 5.4 Menu                               | 9  |
| 5.4.1 File                             | 9  |
| 5.4.2 Edit                             | 13 |
| 5.4.3 View                             | 13 |
| 5.4.4 Part                             | 14 |
| 5.4.5 Tool                             | 14 |
| 5.4.6 Window                           | 15 |
| 5.4.7 Help                             | 15 |
| 5.5 Screen editing area                | 15 |
| 5.6 Tool bar                           | 15 |
| 6. Make a simple project               | 19 |
| 6.1 Build a new project                | 19 |
| 6.2 Make a simple project              | 20 |
| 6.3 Simulate offline                   | 22 |
| 6.4 Simulate online                    | 23 |

| 6.5 Download the project                     | 24 |
|----------------------------------------------|----|
| 7. Application                               | 25 |
| 7.1 Adjust the touch area                    | 25 |
| 7.2 Picture application                      | 27 |
| 7.3 Debug download                           | 30 |
| 7.4 Data backup (Touchwin version≥2.C.3)     | 31 |
| 7.4.1 Data export                            | 31 |
| 7.4.2 Import the CSV data                    | 41 |
| 8. TH series touch screen interior objects   | 49 |
| Appendix 1 TH series HMI configuration table | 52 |

# 1. Summarize

Xinje new touch screen TH series are based on TP series products. It not only has the language, characters editing, data display, monitor and alarm functions but also has 65536 true color LCD which can bring you brand-new vision enjoyment. It has the advantage of large capability for data duplication and friendly user interface. It provides perfect humanized solution for industrial system, make it easy to control the system.

The function compare between TP and TH:

|        |        | Function compare |                          |                       |           |          |                                       |                      |                      |
|--------|--------|------------------|--------------------------|-----------------------|-----------|----------|---------------------------------------|----------------------|----------------------|
| Series | Colors | Font setting     | 3D<br>picture<br>library | Adjust the touch area | Animation | Password | Two ports communication independently | USB data<br>download | USB data duplication |
| TP     | 256    | <b>√</b>         | 0                        | 0                     | √         | <b>√</b> | <b>√</b>                              | 0                    | 0                    |
| ТН     | 65536  | <b>√</b>         | <b>√</b>                 | √                     | √         | <b>√</b> | <b>√</b>                              | √                    | <b>√</b>             |

### 1.1 Performance characteristics

Display

- LCD size: 4.7", 7", 8", 10.1", 10.4".
- Rich colors: 65536 TFT true color, support BMP, JPG format, display more lively.
- Adjust function for touch screen.
- Support multinational language: Chinese, English, Japanese, Korean. Define the font as you like, support underline, italic, bold, shadow and other art words.
- Large picture library, with preloading mode, no delay for screen motion.

Control

- Switch control, dynamic monitor and display data, bar map, real time trend map, time trend map, XY trend map, discrete/continue column map, real time alarm, history alarm record...
- User-defined data collection and saving function
- Set user's authority, 9 levels password protection
- Simulate online/offline, upload/download data, configuration function
- USB port inside, connect flash disk to realize data duplication function, speed 480Mbps
- Special USB-B port for data download, make the data transfer faster
- User-defined animation track design

#### Communication

- Two ports communication independently, can connect two different devices at the same time
- Drive the panel printer directly, economical and flexible
- Support free format communication, user edits the driver program

### 1.2 Work flow

The work flow of using TH:

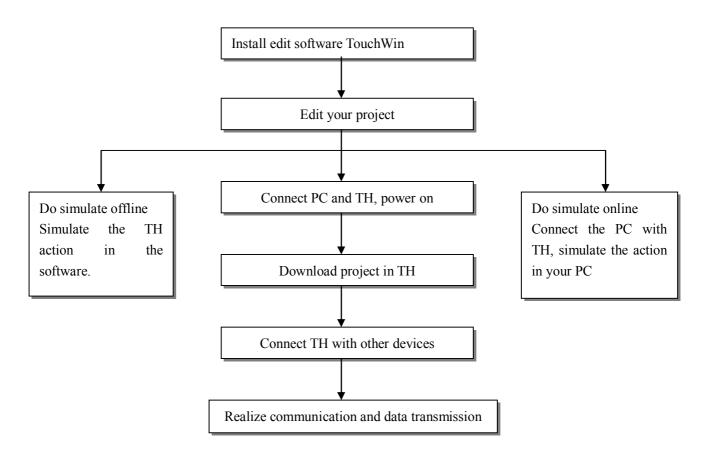

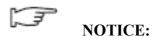

Please use Touchwin V2.C and later version to edit your TH project.

# 2. General specification

This chapter will introduce the specification of TH series touch screen.

TH series touch screen contains TH465, TH765, TH865, THA62 and THA65.

| Series | TH465    | TH765-M  | TH765-N  | TH865    | THA65    | THA62    |
|--------|----------|----------|----------|----------|----------|----------|
|        | TH465-MT | TH765-MT | TH765-NT | TH865-MT | THA65-MT | THA62-MT |
| Type   | TH465-UT | TH765-UT | TH765-NU | TH865-UT | THA65-UT | THA62-UT |
|        | TH465-ET | TH765-ET | TH765-NE | TH865-ET | THA65-ET | THA62-ET |

# 2.1 TH465

|               | Item                    | TH465                                                    |  |
|---------------|-------------------------|----------------------------------------------------------|--|
|               | Input voltage           | DC20-DC28V                                               |  |
|               | Consumption current     | 130mA                                                    |  |
| Fil4 .*1      | Momentary power off     | Less than 10ms                                           |  |
| Electrical    | allowance               |                                                          |  |
|               | Withstand voltage       | AC1000V-10mA 1 minute ( signal and time )                |  |
|               | Insulated impedance     | DC500V- about $10M\Omega$ ( signal and time )            |  |
|               | COM2                    | Support RS-232/RS422/RS485                               |  |
| Interface     | USB1                    | USB-A (accord with USB2.0)                               |  |
| interface     | USB2                    | USB-B (accord with USB2.0)                               |  |
|               | Ethernet port           | RJ-45                                                    |  |
|               | Environment             | 20-85% ( no condensation )                               |  |
|               | temperature             |                                                          |  |
|               | Operation temperature   | 0−50℃                                                    |  |
| Environment   | Reserve temperature     | -20-60°C                                                 |  |
| Environment   | Withstand oscillation   | 10-25Hz ( X, Y, Z each direction 30 minutes 2G )         |  |
|               | Anti-jamming            | Voltage noise: 1000Vp-p, pulse 1us, 1 minute             |  |
|               | Surrounding air         | No corrosive gas                                         |  |
|               | Protection construction | IP65                                                     |  |
|               | Use life                | More than 50000 hours, 24 hours running when surrounding |  |
|               |                         | temperature is 25 °C                                     |  |
|               | Type                    | 65536 true colors                                        |  |
| Screen        | Screen size             | 4.3 inch                                                 |  |
| specification | Resolution              | 480*272                                                  |  |
| specification | Contrast                | Non-adjustable                                           |  |
|               | Character               | Chinese, English, Korean, Japanese                       |  |
|               | Character size          | Any size and font                                        |  |
|               | Touch panel             | 4-wire resistance mode                                   |  |
| Memory        | Screen                  | 8MB                                                      |  |
|               | Mounting dimension      | 144.0*94.0mm                                             |  |
| Construction  | Exterior dimension      | 152.0*102.0*41.8mm                                       |  |
| Construction  | Cooling method          | Natural air cooling                                      |  |

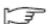

# 2.2 TH765

|               | Item                    | TH765                                                    |
|---------------|-------------------------|----------------------------------------------------------|
|               | Input voltage           | DC20-DC28V                                               |
|               | Consumption current     | 250mA                                                    |
| El 4 1        | Momentary power off     | Less than 10ms                                           |
| Electrical    | allowance               |                                                          |
|               | Withstand voltage       | AC1000V-10mA 1 minute ( signal and time )                |
|               | Insulated impedance     | DC500V- about $10M\Omega$ ( signal and time )            |
|               | COM1                    | Support RS-232/RS-485                                    |
|               | COM2                    | Support RS-232/RS422/RS485                               |
| Interface     | USB1                    | USB-A (accord with USB2.0)                               |
|               | USB2                    | USB-B (accord with USB2.0)                               |
|               | Ethernet port           | RJ-45                                                    |
|               | Operation temperature   | 0−50°C                                                   |
|               | Reserve temperature     | -20-60°C                                                 |
|               | Environment             | 20-85% ( no condensation )                               |
| Environment   | temperature             |                                                          |
| Environment   | Withstand oscillation   | 10-25Hz ( X, Y, Z each direction 30 minutes 2G )         |
|               | Anti-jamming            | Voltage noise: 1000Vp-p, pulse 1us, 1 minute             |
|               | Surrounding air         | No corrosive gas                                         |
|               | Protection construction | IP65                                                     |
|               | Type                    | 65536 true colors                                        |
|               | Screen size             | 7 inch                                                   |
|               | Use life                | More than 50000 hours, 24 hours running when surrounding |
| Screen        |                         | temperature is 25 °C                                     |
| specification | Resolution              | 800*480                                                  |
| specification | Contrast                | Non-adjustable                                           |
|               | Character               | Chinese, English, Korean, Japanese                       |
|               | Character size          | Any size and font                                        |
|               | Touch panel             | 4-wire resistance mode                                   |
| Memory        | Screen                  | 128MB                                                    |
|               | Cooling method          | Natural air cooling                                      |
| Construction  | Exterior dimension      | 204.0*150.5*43.9mm                                       |
| Constituction | Mounting dimension      | 192.0*138.5mm                                            |

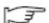

# 2.3 TH865

| Item                |                         | TH865                                                    |  |
|---------------------|-------------------------|----------------------------------------------------------|--|
|                     | Input voltage           | DC20-DC28V                                               |  |
|                     | Consumption current     | 260mA                                                    |  |
| Electrical          | Momentary power off     | Less than 10ms                                           |  |
| Electrical          | allowance               |                                                          |  |
|                     | Withstand voltage       | AC1000V-10mA 1 minute ( signal and time )                |  |
|                     | Insulated impedance     | DC500V- about $10M\Omega$ ( signal and time )            |  |
|                     | COM1                    | Support RS-232/RS-485                                    |  |
|                     | COM2                    | Support RS-232/RS422/RS485                               |  |
| Interface           | USB1                    | USB-A (accord with USB2.0)                               |  |
| interface           | USB2                    | USB-A (accord with USB2.0)                               |  |
|                     | USB3                    | USB-B (accord with USB2.0)                               |  |
|                     | Ethernet port           | RJ-45                                                    |  |
|                     | Operation temperature   | 0−50°C                                                   |  |
|                     | Reserve temperature     | -20-60°C                                                 |  |
|                     | Environment             | 20-85% ( no condensation )                               |  |
| Environment         | temperature             |                                                          |  |
| Environment         | Withstand oscillation   | 10-25Hz ( X, Y, Z each direction 30 minutes 2G )         |  |
|                     | Anti-jamming            | Voltage noise: 1000Vp-p, pulse 1us, 1 minute             |  |
|                     | Surrounding air         | No corrosive gas                                         |  |
|                     | Protection construction | IP65                                                     |  |
|                     | Туре                    | 65536 true colors                                        |  |
|                     | Screen size             | 8 inch                                                   |  |
|                     | Use life                | More than 50000 hours, 24 hours running when surrounding |  |
| Samoan              |                         | temperature is 25 °C                                     |  |
| Screen              | Resolution              | 800*600                                                  |  |
| specification       | Contrast                | Non-adjustable                                           |  |
|                     | Character               | Chinese, English, Korean, Japanese                       |  |
|                     | Character size          | Any size and font                                        |  |
|                     | Touch panel             | 4-wire resistance mode                                   |  |
| Memory Screen 128MB |                         | 128MB                                                    |  |
|                     | Cooling method          | Natural air cooling                                      |  |
| Construction        | Exterior dimension      | 224.4*170.8*45.5mm                                       |  |
| Construction        | Mounting dimension      | 211.4*157.8mm                                            |  |

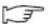

# 2.4 THA62

|               | Item                    | THA62                                                    |  |
|---------------|-------------------------|----------------------------------------------------------|--|
|               | Input voltage           | DC20-DC28V                                               |  |
|               | Consumption current     | 230mA                                                    |  |
| Electrical    | Momentary power off     | Less than 10ms                                           |  |
| Liectricai    | allowance               |                                                          |  |
|               | Withstand voltage       | AC1000V-10mA 1 minute ( signal and time )                |  |
|               | Insulated impedance     | DC500V- about $10M\Omega$ ( signal and time )            |  |
|               | COM1                    | Support RS-232/RS-485                                    |  |
|               | COM2                    | Support RS-232/RS422/RS485                               |  |
| Interface     | USB1                    | USB-A (accord with USB2.0)                               |  |
| Interface     | USB2                    | USB-A (accord with USB2.0)                               |  |
|               | USB3                    | USB-B (accord with USB2.0)                               |  |
|               | Ethernet port           | RJ-45                                                    |  |
|               | Operation temperature   | 0−50°C                                                   |  |
|               | Reserve temperature     | -20-60°C                                                 |  |
|               | Environment             | 20-85% ( no condensation )                               |  |
| Environment   | temperature             |                                                          |  |
| Environment   | Withstand oscillation   | 10-25Hz ( X, Y, Z each direction 30 minutes 2G )         |  |
|               | Anti-jamming            | Voltage noise: 1000Vp-p, pulse 1us, 1 minute             |  |
|               | Surrounding air         | No corrosive gas                                         |  |
|               | Protection construction | IP65                                                     |  |
|               | Type                    | 65536 true colors                                        |  |
|               | Screen size             | 10.1 inch                                                |  |
|               | Use life                | More than 50000 hours, 24 hours running when surrounding |  |
| Screen        |                         | temperature is 25 °C                                     |  |
|               | Resolution              | 800*480                                                  |  |
| specification | Contrast                | Non-adjustable                                           |  |
|               | Character               | Chinese, English, Korean, Japanese                       |  |
|               | Character size          | Any size and font                                        |  |
|               | Touch panel             | 4-wire resistance mode                                   |  |
| Memory        | Screen                  | 128MB                                                    |  |
|               | Cooling method          | Natural air cooling                                      |  |
| Construction  | Exterior dimension      | 272.2*191.7*51.2mm                                       |  |
| Construction  | Mounting dimension      | 260.2*179.7mm                                            |  |

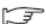

# 2.5 THA65

|                     | Item                    | THA65                                                    |  |
|---------------------|-------------------------|----------------------------------------------------------|--|
|                     |                         |                                                          |  |
|                     | Input voltage           | DC20-DC28V                                               |  |
|                     | Consumption current     | 630mA                                                    |  |
| Electrical          | Momentary power off     | Less than 10ms                                           |  |
|                     | allowance               | A C1000Y/10 A 1                                          |  |
|                     | Withstand voltage       | AC1000V-10mA 1 minute ( signal and time )                |  |
|                     | Insulated impedance     | DC500V- about $10M\Omega$ ( signal and time )            |  |
|                     | COM1                    | Support RS-232/RS-485                                    |  |
|                     | COM2                    | Support RS-232/RS422/RS485                               |  |
| Interface           | USB1                    | USB-A ( accord with USB2.0 )                             |  |
|                     | USB2                    | USB-A ( accord with USB2.0 )                             |  |
|                     | USB3                    | USB-B (accord with USB2.0)                               |  |
|                     | Ethernet port           | RJ-45                                                    |  |
|                     | Operation temperature   | 0−50°C                                                   |  |
|                     | Reserve temperature     | -20-60°C                                                 |  |
|                     | Environment             | 20-85% ( no condensation )                               |  |
| Environment         | temperature             |                                                          |  |
| Environment         | Withstand oscillation   | 10-25Hz ( X, Y, Z each direction 30 minutes 2G )         |  |
|                     | Anti-jamming            | Voltage noise: 1000Vp-p, pulse 1us, 1 minute             |  |
|                     | Surrounding air         | No corrosive gas                                         |  |
|                     | Protection construction | IP65                                                     |  |
|                     | Type                    | 65536 true colors                                        |  |
|                     | Screen size             | 10.4 inch                                                |  |
|                     | Use life                | More than 50000 hours, 24 hours running when surrounding |  |
| <b>G</b>            |                         | temperature is 25 °C                                     |  |
| Screen              | Resolution              | 800*600                                                  |  |
| specification       | Contrast                | Non-adjustable                                           |  |
|                     | Character               | Chinese, English, Korean, Japanese                       |  |
|                     | Character size          | Any size and font                                        |  |
|                     | Touch panel             | 4-wire resistance mode                                   |  |
| Memory Screen 128MB |                         | 128MB                                                    |  |
|                     | Cooling method          | Natural air cooling                                      |  |
| Construction        | Exterior dimension      | 311.0*234.0*48.0mm                                       |  |
| Construction        | Mounting dimension      | 302.0*225.0mm                                            |  |

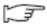

# 3. Hardware

## 3.1 Hardware structure

The hardware structure of TH series touch screen includes front and back side. Take TH765-ET as an example to explain the structure.

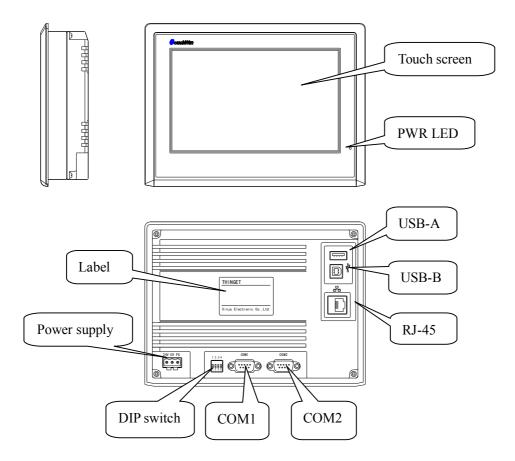

# 3.2 Dimension

■ TH465 (unit: mm)

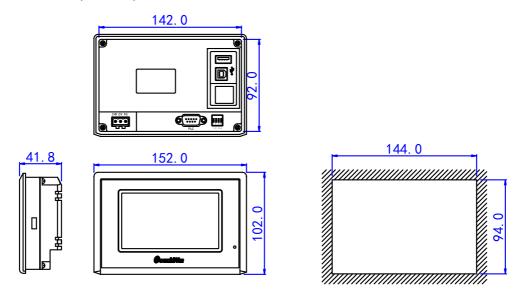

■ TH765-M/TH765-N (unit: mm)

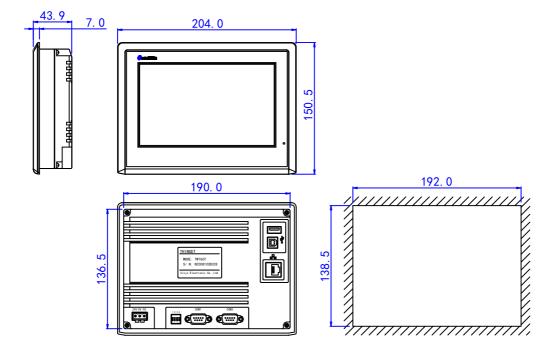

#### ■ TH865 (unit: mm)

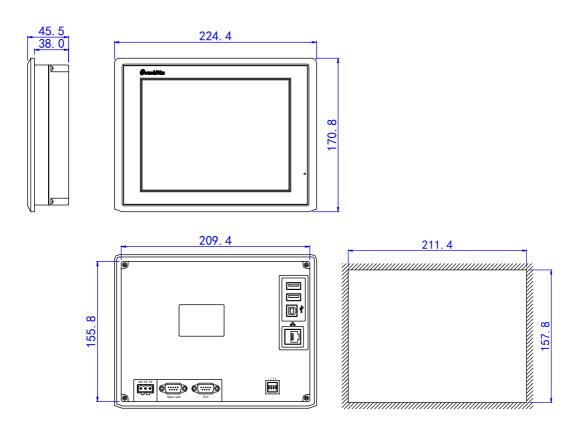

■ THA62 (unit: mm)

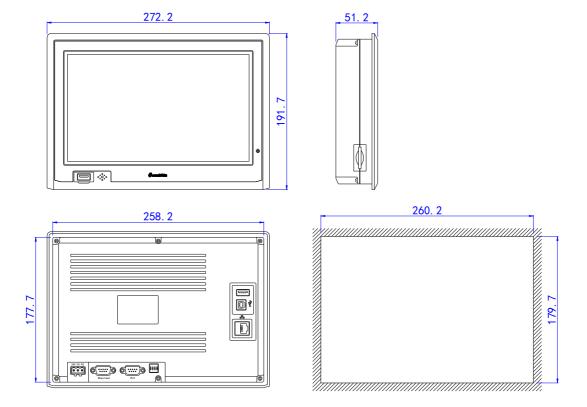

■ THA65 (unit: mm)

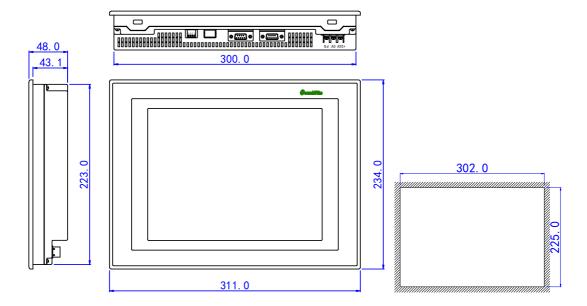

# 3.3 Installation and using environment

#### 1. Install requirements:

TH has four ferric mounting racks when out of factory, there are two square holes on the up, down side of TH, use mounting rack to fix the TH with control cabinet.

In order to avoid TH temperature too high after long time working, please keep 10cm space on the up/down and 5cm on the left/right side of the TH when installing.

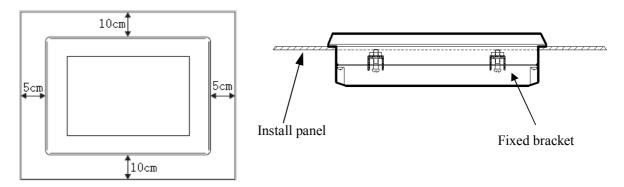

#### 2. Install steps

**Step1** Refer to the dimension in the former chapter to open a rectangle mounting hole in the control cabinet

**Step2** Add airproof circles in the airproof slot when installing

Step3

Insert the bottom of TH into the mounting hole of control cabinet

Step4

Insert the install rack into the fix hole of TH then tighten the screw

Step5

Connect TH and PLC with communication cable

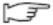

#### **NOTICE:**

The communication cable can be offered by the supplier or made by user according to the connection diagram, input +24V DC power to start working

#### 3. Environment

Please use TH series touch screen indoor.

Do not use TH in below environment:

Inflammable gas, steam, dust, fast vary temperature, high humidity (it may cause moisture inside TH).

#### 4. Power supply requirements:

TH series touch screen use DC +24V power supply only. The permitted voltage range is  $20V\sim28V$ . The connection is as below:

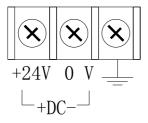

Besides, if connect high voltage or AC power supply with TH, the TH may be damaged and cause electric shock to human body.

NOTE: if use the DC +24V output of PLC to drive the TH, make sure the PLC has enough current to drive the TH.

#### 5. Maintenance and cleaning

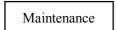

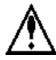

## Caution

- Please do not open the back cover by yourself.
- Please do not analyze or change TH by yourself
- Please cut off all the power supply while observing the TH.

- Please do not touch terminals after power on, otherwise it may cause electric shock.
- Do not hot plug the cable or pull the cable when communicating, it may destroy the cable.
- Please periodic check installation and screws to avoid falling off.
- Please use TH series touch screen in the certain conditions according to instructions.
- Keep the cleanness of touch area, in order to keep touch sensitivity.

Clean

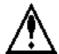

# Caution

- Please use clean cloths with little detergent or alcohol to clean the screen.
- Neutral detergent, without acid, alkali is recommended.
- Keep the TH away from thrill or strong corrosive gas
- Never use spray detergent.
- Avoid damage to the screen, please do not touch the screen too hard while wiping.

Disposal

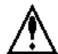

### Caution

Please dispose the TH as industry waste.

# 4. Interface and switch

### 4.1 Introduction

TH series HMI ports:

| Outline                                 | Name       | Function                                                                                   |
|-----------------------------------------|------------|--------------------------------------------------------------------------------------------|
| 1 2 3 4                                 | DIP switch | Force-download, touch area adjustment                                                      |
| © ° ° ° ° ° ° ° ° ° ° ° ° ° ° ° ° ° ° ° | COM1       | RS232/RS485 communication                                                                  |
| PLC PLC                                 | COM2       | RS232/RS485/RS422 communication                                                            |
|                                         | USB-A      | Connect to U disk                                                                          |
|                                         | USB-B      | Connect USB cable to download/upload program                                               |
|                                         | RJ-45      | HMI remote assistance, make network between HMI and controller, data exchange between HMIs |

### 4.2 DIP switch

TH series has 4-bit DIP switch at the back side; they can set the function of COM1 port.

| Switch | Switch1 | Switch2 | Switch3 | Switch4 | Function                                        |
|--------|---------|---------|---------|---------|-------------------------------------------------|
|        | ON      | OFF     | OFF     | OFF     | Undefined                                       |
| State  | OFF     | ON      | OFF     | OFF     | Force-download mode of USB-B port               |
| State  | OFF     | OFF     | ON      | OFF     | Adjust mode of touch area                       |
|        | OFF     | OFF     | OFF     | ON      | Interior check mode ( not recommended to users) |

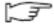

#### **Notes:**

Force-download: if the screen cannot show normally after downloading the program, please use force-download to update the system.

Force-download method:

- (1) Cut off the power of TH, turn ON DIP switch 2.
- (2) Power on TH, connect the download cable to PC to download the program.
- (3) Turn OFF DIP switch 2 after finishing the download, repower on the TH.

# 4.3 COM1/COM2 port

TH series HMI COM1/COM2 port has these functions:

### COM1 pins definition

9876

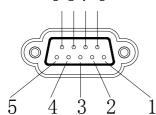

| Pin | Name | Meaning         |  |
|-----|------|-----------------|--|
| 1   | NC   | Unused terminal |  |
| 2   | RXD  | RS232 receive   |  |
| 3   | TXD  | RS232 send      |  |
| 4   | A    | RS485 + signal  |  |
| 5   | GND  | Signal ground   |  |
| 6   | NC   | Unused terminal |  |
| 7   | В    | RS485 – signal  |  |
| 8   | NC   | Unused terminal |  |
| 9   | NC   | Unused terminal |  |

#### COM2 pins definition:

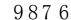

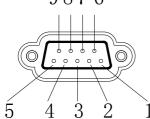

| pins | Name | Meaning         |  |
|------|------|-----------------|--|
| 1    | TD+  | RS422 send +    |  |
| 2    | RXD  | RS232 receive   |  |
| 3    | TXD  | RS232 send      |  |
| 4    | A    | RS485 +         |  |
| 5    | GND  | Signal ground   |  |
| 6    | TD-  | RS422 send -    |  |
| 7    | В    | RS485 -         |  |
| 8    | RDD- | RS422 receive - |  |
| 9    | RDD+ | RS422 receive + |  |

#### ■ Communication function: connect to PLC, printer, inverter, meter...

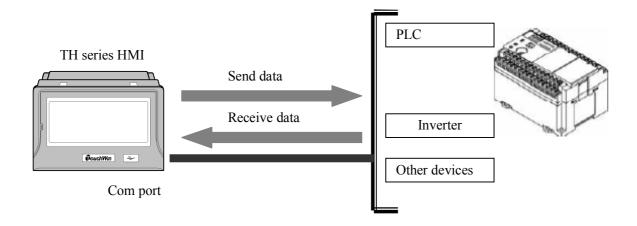

(1) Communicate with PLC

TH series HMI can communicate with most of popular PLCs

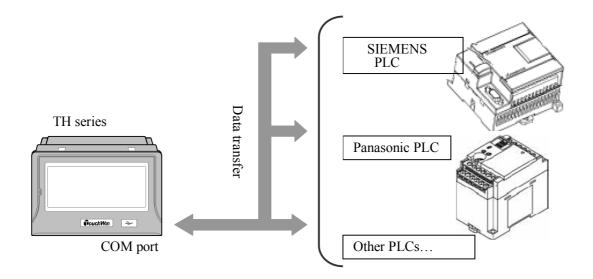

Please select correct PLC port (COM2) device and communication parameters:

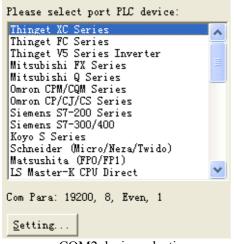

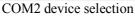

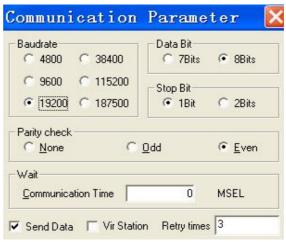

COM2 communication parameters

Select the correct download port (COM1) device and communication parameters:

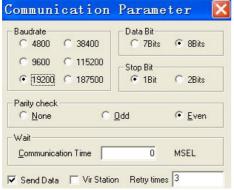

COM1 communication parameters

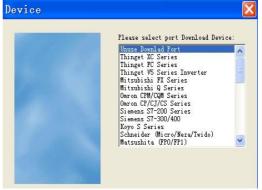

COM1 device selection

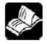

Please refer to "TP series basic manual" for the details of TH communicate with PLC.

(2) Communicate with inverter

TH can communicate with various brands of frequency inverters. For the brands which are not in the

list, user can select Modbus protocol or user-defined protocol.

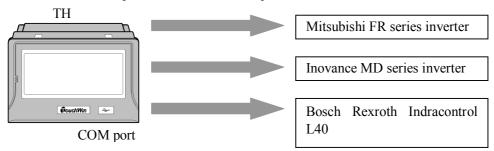

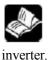

Please refer to "TP series basic manual" for the details of TH communicating with frequency

#### (3) Communicate with meters

About the communication between TH and meters, users can select user-defined protocol or Modbus protocol.

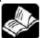

Please refer to "TP series basic manual" for the details of TH communicating with meters.

### 4.4 USB-A port

TH series USB-A port has below functions: (accord with USB2.0) Realize backup management, data export/import, the speed can up to 480 Mbps.

USB-A port definition

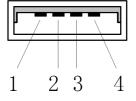

| Pins | Name  | Meaning            |
|------|-------|--------------------|
| 1    | +5V   | +5V voltage signal |
| 2    | DATA+ | Data signal +      |
| 3    | DATA- | Data signal -      |
| 4    | -5V   | -5V voltage signal |

#### Connect to U-disk

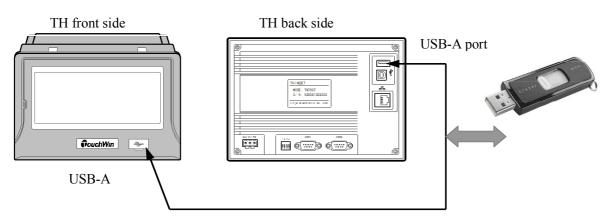

## 4.5 USB-B port

TH has one USB-B port (accord with USB2.0), located at the back side of TH, the functions are shown as below:

To download the data, the speed can up to 480Mbps.

#### USB-B port definition:

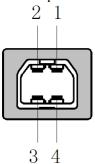

| Pins | Name  | Meaning            |
|------|-------|--------------------|
| 1    | +5V   | +5V voltage signal |
| 2    | DATA- | Data signal -      |
| 3    | DATA+ | Data signal +      |
| 4    | GND   | Ground signal      |

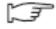

#### **Notes:**

1. Please use shielded USB cables.

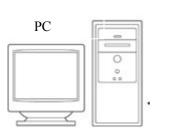

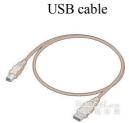

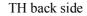

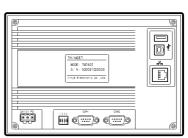

- 2. Please install USB driver before using. Download the driver from <a href="www.xinje.com">www.xinje.com</a>.
- 3. Connect TH with PC, open Touchwin software, click to download the program.

# 5. Touchwin software

# **5.1 Preparation**

- 1. Software version: V2.C and later versions.
- 2. Software source: visit Xinje website <a href="www.xinje.com">www.xinje.com</a> to obtain the software or get from the products CD.
- 3. OS requirements: Windows98/2000/XP/ME/7
- 4. Install steps:

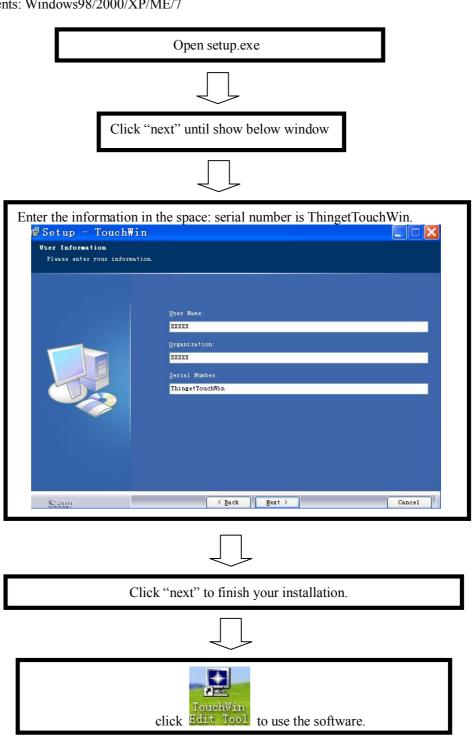

### 5.2 The construction of Touchwin

Double click the Touchwin software, build a new project, then you can see the following screen:

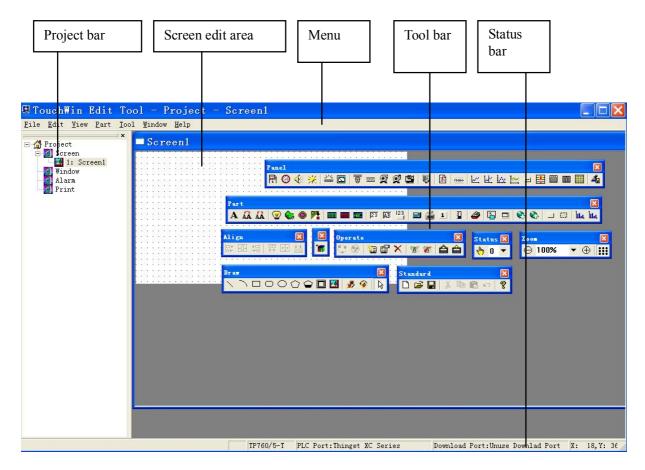

- a. Project bar: build, delete, copy, cut operation of the screen and window
- b. Screen edit area: make the project in this area
- c. Menu: it includes file, edit, view, tool, part, window and help.
- d. Element bar: it includes standard, part, panel, operate, status, zoom, draw and align.
- e. Status bar: it includes HMI type, PLC port device and download port device.

## 5.3 Project bar

#### **5.3.1** Screen

#### 1. build a new screen

Method 1: click in the element bar.

Method 2: right click the screen in the project bar, then click insert.

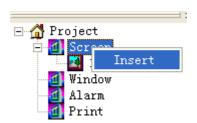

It shows the following window:

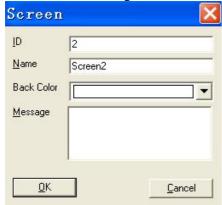

ID: the number of the screen Name: the name of the screen Message: the description of the screen

Click to modify the screen property.

#### 2. screen cut, copy and delete

Select the screen in the project bar, right click and choose cut, copy or delete.

### **5.3.2 Window**

#### 1. build a window

Right click the window/insert in the project bar. Input the window ID, name and message.

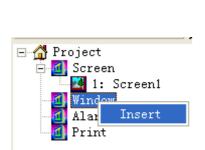

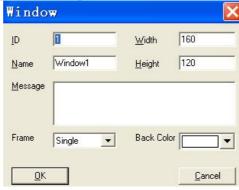

#### 2. window cut, copy, delete

Select the window in the project bar, right click to select cut, copy or delete window.

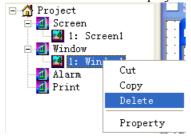

#### 5.4 Menu

### **5.4.1** File

The file menu is shown as the following:

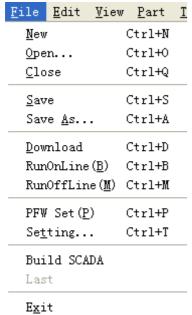

- 1. New: Build a new file
- 2. Open: Open a file
- 3. Close: Close a file
- 4. Save: Save a file
- 5. Save as: Save a file as another name and path
- 6. Download: to download project into TH
- 7. Run-online: connect PLC and TH, Simulate online in TH software.
- 8. Run-offline: simulate offline , simulate the touch screen action in the software.
- 9. PFW set:

Initialize the PFW registers when downloading the program.

Step1: set the PFW register range, click "Add" to add the register in the list.

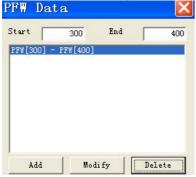

Change the range then click "Modify", it will show below message, click 'Yes" to confirm.

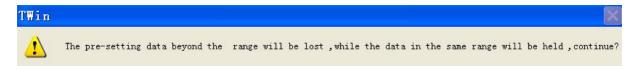

Step2: set the value in the range

Double click the PFW range, it will show data setting window:

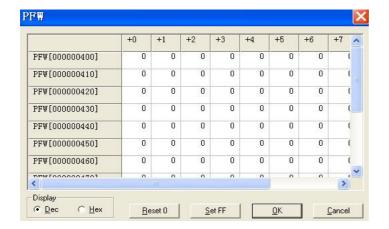

Display number can select decimal or hex.

Set FF: set all the data to FFFF. Reset 0: set all the data to 0.

Step3: download the project into TH.

Please note PFW0~PFW256 are occupied by the TH system, please select register start from PFW257.

#### 10. Setting:

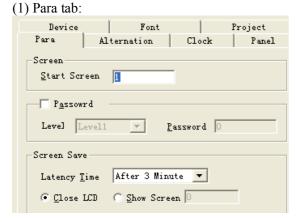

- Screen: select the start screen number when TH is power on.
- Password: there are 9 levels passwords; the level 9 password has the highest priority. The higher level password can be used to all the elements of lower level password.
  - The password is used to protect the element or screen, when input the correct password, the button or screen can be used.
- Screen save: to protect the LCD. After certain time, the background light will be off or jump to certain screen. Please note "close LCD" and "show screen" only can be selected one of them.
- (2) Alternation tab:

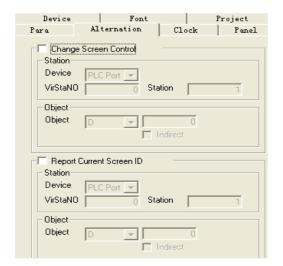

Change screen control:

Change the screen ID according to the value of the register.

Report current screen ID:

The current screen ID will show in the register.

For example, change screen control D0=1, TH displays No.1 screen, report current screen ID D1=1.

#### (3)Clock tab:

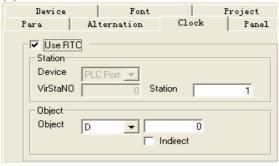

Export the current time to the register. For example, object D0, so the real time will save in D0~D5. D0=year, D1=month, D2=day, D3=hour, D4=minute, D5=second. Please note the export time is hex number.

#### (4) Panel tab:

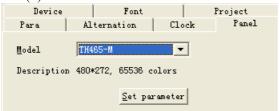

The TH type you are using now. Set parameter:

Modify the quantity of PFW and PSW registers.

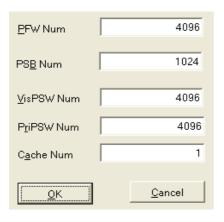

Set the PFW register quantity

Set the PSB register quantity

VisPSW Num: the PSW quantity in data input, data display area.

PriPSW Num: the PSW quantity in history trend map, real time trend map area.

Cache num: PFW register quantity

#### (5) Device tab:

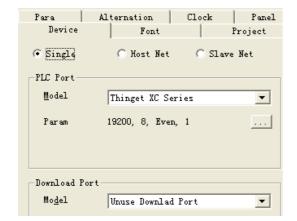

Single, host net, slave net: TH communication mode.

PLC port: TH PLC port connects device type, change the communication parameters by

Download port: TH download port connects device type, change the communication parameters by

(6) Font:

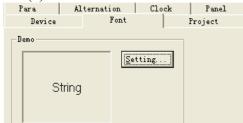

Set the font of the letter in the screen.

(7) Project tab:

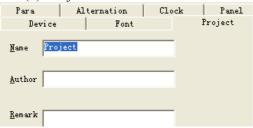

Record the project name, author and remark.

#### 11. Build SCADA

It realizes the SCADA function in windows. Build the SCADA file, and double click it to simulate online.

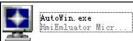

Please refer to the chapter "make a project/simulate online".

#### 12. Last

The latest files operated by the user.

#### 13. Exit

Quit the Touchwin software.

#### 5.4.2 Edit

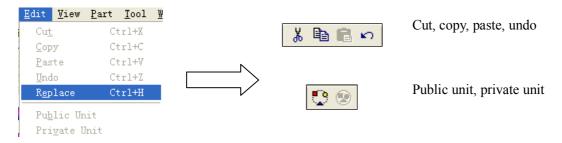

1. cut, copy, paste, undo
These operations are used to the elements in the screen.

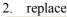

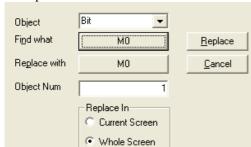

Replace register or coil

Find what: the object you want to replace

Replace with: the new object

Object num: the quantity you want to

replace

Replace in: replace the object in current

screen or all the screens.

3. public unit

Select one element in the screen, click public unit, this element will be added in all the screens.

4. private unit

After select one element as public unit, click private unit to delete this element in other screens.

#### **5.4.3 View**

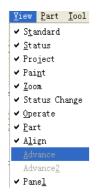

Display all the tool bars. Advance and advance2 is gray color. Only when open the advance function of software, these items can be used.

All the items with tick are displayed in the software menu.

#### 5.4.4 Part

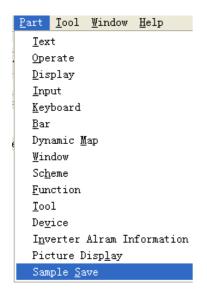

The "part" is used to edit the TH project, it is the same as the tool bar in the software.

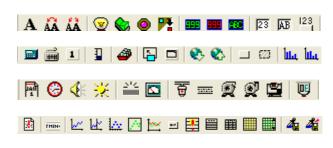

#### **5.4.5 Tool**

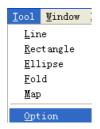

Tool menu is the same as the following tool bar.

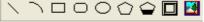

Option:

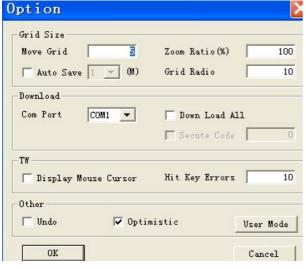

Grid size:

Move Grid: set the min pixel when moving the element.

Grid radio: the grid density, the smaller the value is, the denser the grid is.

Auto save: auto save the project at the time you set.

Download: select the project download com port.

Download all: when you want to upload the data, please select this item before you download the data into TH.

Display mouse cursor: display the mouse connected to TH USB port.

### **5.4.6 Window**

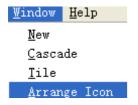

New: build a new window

Cascade: show all the window in cascade mode.

Tile: show all the window in tiled mode. Arrange icon: arrange all the icons again.

## **5.4.7** Help

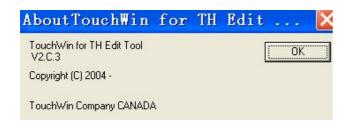

Show the Touchwin software version and copyright.

# 5.5 Screen editing area

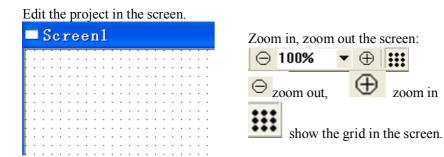

### 5.6 Tool bar

Tool bars functions are shown as the following:

| Tool outs functions are shown as the following. |       |                     |  |  |
|-------------------------------------------------|-------|---------------------|--|--|
| Icon Name                                       |       | Function            |  |  |
|                                                 | New   | Build a new project |  |  |
| <b>=</b>                                        | Open  | Open the file       |  |  |
|                                                 | Save  | Save the file       |  |  |
| *                                               | Cut   | Cut the element     |  |  |
| <b>B</b>                                        | Сору  | Copy the element    |  |  |
|                                                 | Paste | Paste the element   |  |  |
| KO                                              | Undo  | Undo the operation  |  |  |

| 8              | Help                | Check the software version information                                                            |
|----------------|---------------------|---------------------------------------------------------------------------------------------------|
| A              | Text                | Input static text                                                                                 |
| ÃÃ             | Dynamic text        | Display the text according to the value of register, support 16 texts, set register value as 0~15 |
| ÅÅ             | Variational text    | Display the text according to the value of register, set register value as user need              |
| <b>②</b>       | Lamp                | Display the ON/OFF state of switch                                                                |
| <u>&amp;</u>   | Button              | ON/OFF the bit element                                                                            |
| <b>O</b>       | Lamp button         | Combine the function of lamp and button                                                           |
| P              | Screen jump         | Jump to object screen                                                                             |
|                | Digital display     | Display the register value                                                                        |
| -              | Alarm display       | Set the upper/lower limit of register value, when exceeding the range, twinkle display            |
| <b>130</b>     | Text display        | Display characters in multi-registers                                                             |
| 23             | Digital input       | Input the data in the register                                                                    |
| AB             | Text input          | Input characters in the register                                                                  |
| 123            | Set data            | Set data and used in arithmetic                                                                   |
|                | Digital keyboard    | Digital input keyboard                                                                            |
| <sup>2</sup>   | ASCII keyboard      | Character input keyboard                                                                          |
| 1              | User input          | One input button of keyboard                                                                      |
| ₽              | Bar                 | Display the register value in bar picture                                                         |
| <b>3</b>       | Dynamic map         | Display the map according to the register value, support 16 maps, the register value is 0~15      |
| <b>E</b>       | Call window         | Call window according to the value in the coil or register                                        |
|                | Window button       | Control the open, close of the window                                                             |
| <b>2</b>       | Download recipe     | Download the recipe into object device                                                            |
| <b>&amp;</b> > | Upload recipe       | Upload the recipe into TH register                                                                |
|                | Function button     | Realize multi-functions with this button                                                          |
| 223            | Function field      | Similar to function button, but the trigger condition is different.                               |
| 1114           | Discrete column map | Display the data in discrete column map                                                           |
| 1114           | Continue column map | Display the data in continue column map                                                           |
|                | Line                | Draw lines                                                                                        |
|                | Arc                 | Draw arc                                                                                          |
|                | Rectangle           | Draw rectangle                                                                                    |
| 0              | Ellipse             | Draw ellipse                                                                                      |
| $\bigcirc$     | Fold/polygon        | Draw fold and polygon                                                                             |
| <u></u>        | Polygon block       | Similar to container                                                                              |
|                | Frame               | Draw 3D rectangle                                                                                 |
|                | Map                 | Add jpg or bmp format pictures                                                                    |
| - ●            | Move animation      | make the movement animation of object                                                             |
| <b>◈</b>       | Rotate animation    | Switch the picture                                                                                |

| ⊝<br>100% ▼            | Zoom out Zoom percent   | Zoom out the screen Zoom percent                                                                     |  |  |
|------------------------|-------------------------|----------------------------------------------------------------------------------------------------|--|--|
| <u></u>                | Align bottom            | Align bottom the objects                                                                             |  |  |
| <u></u>                | Align middle            | Align middle the objects                                                                             |  |  |
| ††                     | Align top               | Align top the objects                                                                                |  |  |
| <u>+□</u>              | Align right             | Align right the objects                                                                              |  |  |
| +                      | Align center            | Align center the objects                                                                             |  |  |
| <del> </del>           | Align left              | Align left the objects                                                                               |  |  |
| 46                     | Sample export           | device as CSV format file                                                                            |  |  |
|                        |                         | quantity and time, save the data in TH registers  Save the data in TH register and export to object  |  |  |
| 4                      | Sample save             | information table  To collect the object data, no limit for the sample                               |  |  |
|                        | Data grid control       | Display a group of register in the table, support time                                               |  |  |
|                        | Common grid control     | Display a group of register in the table                                                             |  |  |
|                        | Display history event   | Display many alarm information and event happen                                                      |  |  |
|                        | Display real time event | Display real time alarm information, when the alarm is free, the event will be deleted automatically |  |  |
| <b></b>                | Alarm list              | Show the inverter alarm information in the list                                                      |  |  |
| =                      | Data moving button      | Use with event, curve, alarm event, realize flip, confirm and clear operation                        |  |  |
| <u> </u>               | Time trend control      | Display value in certain time space                                                                  |  |  |
|                        | XY curve Ex             | Display the value in line, point and line-point.                                                     |  |  |
| loc local              | XY curve                | Display two curve in X, Y direction                                                                  |  |  |
| LE .                   | History data map        | Display the current and history value in curve                                                       |  |  |
| 1 <u>~</u>             | Real time map           | Display the current value in curve                                                                   |  |  |
| [HIN-                  | information Scroll text | Display the text in scroll mode                                                                      |  |  |
|                        | Inverter alarm          | Display the inverter alarm information                                                               |  |  |
| <u>=</u>               | Retort                  | Simulate the retort running                                                                          |  |  |
| <u>=</u>               | Motor                   | Simulate the motor running                                                                           |  |  |
| <u> </u>               | Auto wind               | Simulate the auto wind                                                                               |  |  |
| <b>2</b>               | Pump                    | Simulate the pump running                                                                            |  |  |
| <b>₩</b>               | Valve<br>Pipe           | Simulate the state of valve Simulate the liquid state in the pipe                                    |  |  |
|                        | Instrument              | Display the value in the meter                                                                       |  |  |
|                        |                         |                                                                                                    |  |  |
| **                     | LCD light control Scale | Control the background light by the coil  Display the value in scale                                 |  |  |
|                        |                         | Control the background light by the coil                                                             |  |  |
| <b>⊘</b><br><b>∢</b> ⊱ | Clock<br>Buzzer         | Display the time                                                                                     |  |  |
| PPT CONTRACTOR         | Date                    | Display the date                                                                                     |  |  |
| <b>16</b>              | Material library        | The picture library                                                                                  |  |  |
| E-m                    | Ma4=====1 121           | The mieture libra                                                                                    |  |  |

| $\oplus$            | Zoom in                         | Zoom in the screen                                    |
|---------------------|---------------------------------|-------------------------------------------------------|
| ***                 | Grid                            | Display grid in the screen                            |
| ₹ <mark>lm</mark> y | State change                    | Switch button state display                           |
| 0 -                 | Dynamic picture state selection | Switch dynamic picture state display                  |
| <b>®</b>            | Public unit                     | Use the unit in all the screens                       |
|                     | Private unit                    | Use the unit in appointed screen                      |
| 檀                   | New                             | Build a new screen                                    |
|                     | Property                        | Screen name, author, remark                           |
| ×                   | delete                          | Delete the current screen                             |
| <b>₹</b>            | Simulate offline                | Simulate the project in the TH                        |
| <b>%</b>            | Simulate online                 | Connect PLC and TH, simulate the project in TH online |
|                     | Download                        | Download the project in the TH                        |
|                     | Upload                          | Upload the project from TH to PC                      |
| â                   | Debug download                  | Debug download                                        |

# 6. Make a simple project

In this chapter, make a switch to control the PLC output, in order to explain how to make TH project.

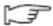

NOTE:

Please make sure the TH type and communication device type; it is important for the project download and device communication.

## 6.1 Build a new project

- (1) Open the Touchwin software.
- (2) Click File/New or to build a new project.
- (3) Select the correct TH type and com port device type

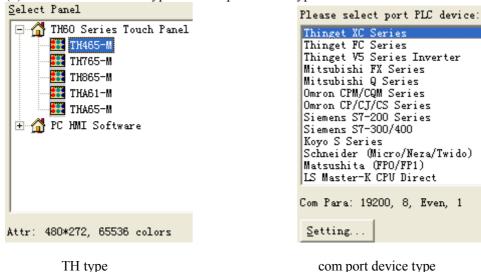

(4) Set the comport device communication parameters according to PLC port device

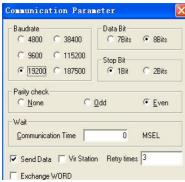

(5) When download port (COM1) is not used as communication port, please select unuse download port. When use COM1 as comport, please select communication device.

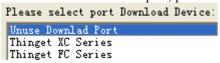

(6) Finish the building process.

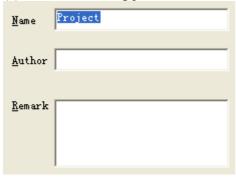

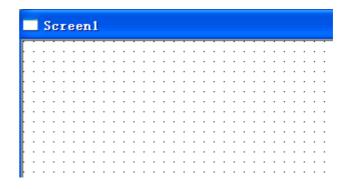

(7) Click to save the project in the PC.

# 6.2 Make a simple project

Make a button on the screen, to control the Y0 output of Xinje XC series PLC.

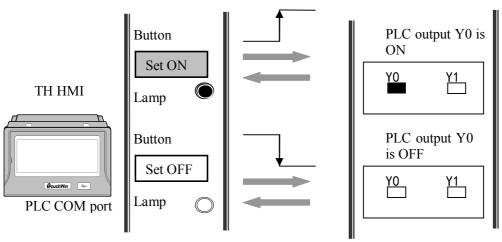

#### Make button

(1) click , put the button on the screen. Change the object to Y0.

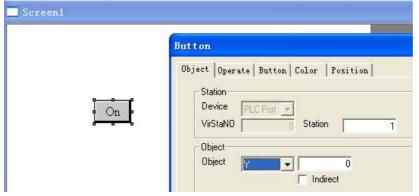

(2) select operate tab, change the button operate to reverse.

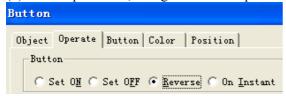

(3) select button tab, change the text to reverse

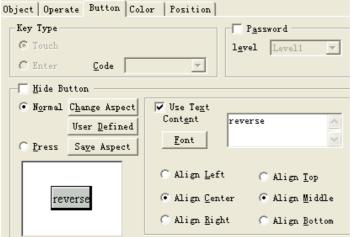

(4) select the color tab, change the button colors

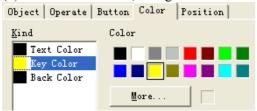

### • make the lamp

(1) click put it on the screen, change the object to Y0.

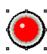

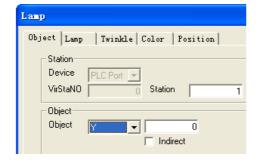

(2) select the lamp tab, change the aspect of the lamp.

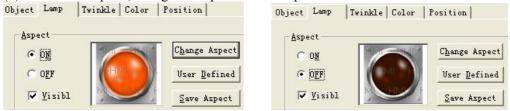

(2) select the twinkle tab, change the lamp state to stop twinkle.

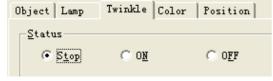

(3) color and position tab are similar to the button.

#### **6.3 Simulate offline**

Do not have to download the project into the TH, you can simulate the project in the Touchwin software. It can save debug time and easy to edit.

(1) click to enter simulate offline screen.

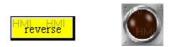

(2) click the reverse button to see the ON/OFF switching of the lamp.

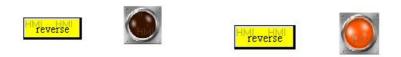

Turn off the reverse button

turn on the reverse button

Thus, the simulate operation is finished.

### **6.4 Simulate online**

By connecting the PLC and PC, it can read the data from PLC, simulate the operate of TH in touchwin software. Do not have to download the project into TH, you can control the PLC in your PC. Make sure the connection is correct between PLC and PC, the comport setting is right.

#### NOTE: only Xinje PLC support the simulate online function with TH.

- (1) connect Xinje PLC with the PC via serial port.
- (2) click the \_\_\_\_\_ to enter simulate online. It will show below message:

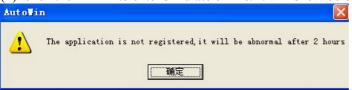

It means the simulate online is not registered, you only can use it for 2 hours. If you want to use it longer, please contact Xinje company to get register number.

(3) click ok to enter simulate online screen. Right click the screen to show below menu:

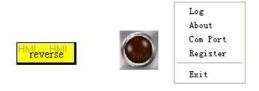

- Log: log on time and history record
- About: the version information of autowin
- Com port: the serial port number of your PC which is connected with PLC.
- Register: register to get user right.
- Exit: exit the autowin.

If showing the following message, it means the connection between PLC and PC is not good, or the serial port number is wrong.

communicating..
PLC Port StaMO 1

In this example, we use TH PLC port and PC serial comport3, so select PLC port com 3.

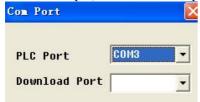

(4) click the button to see the lamp ON/OFF.

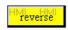

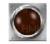

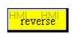

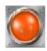

Turn off the reverse button

turn on the reverse button

When click the reverse button, the PLC output Y0 will switch ON/OFF at the same time.

# 6.5 Download the project

- 1. Install the USB driver, users can get it on <a href="www.xinje.com">www.xinje.com</a>.
- 2. Connect TH USB-B port and PC with USB cable, power on the TH, click to download the project.

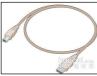

# 7. Application

# 7.1 Adjust the touch area

The touch area adjustment function can make the component touch more precise.

#### The adjustment steps:

Step 1: turn on the DIP switch 3, then power on the TH again, it will show the following screen:

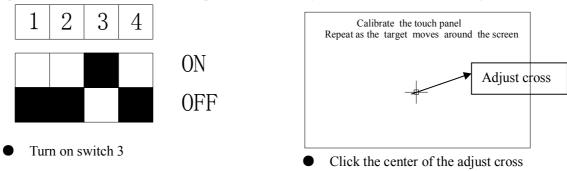

Step2: After clicking the cross center, the adjust cross will jump to the second position. Keep on click the cross until the cross jump to the last position 5.

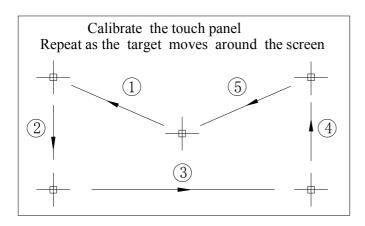

Step 3: Please see the detailed motion:

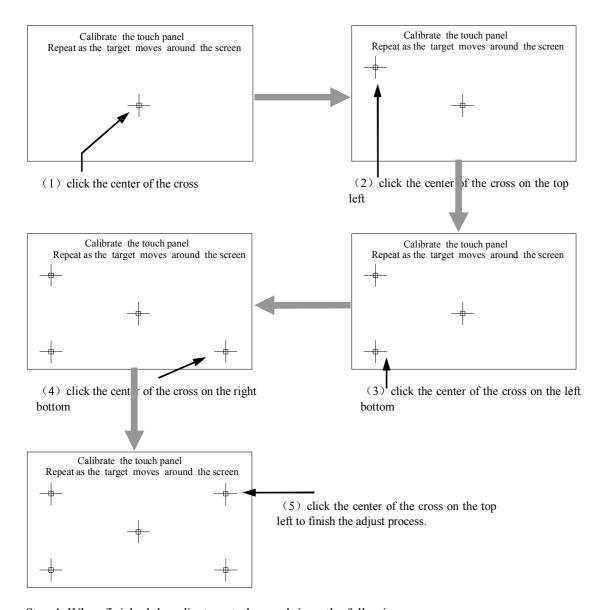

Step 4: When finished the adjustment, the result is as the following;

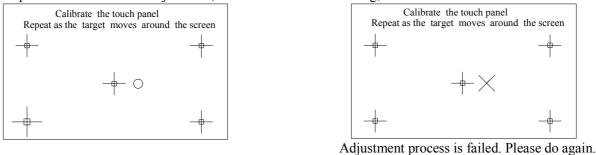

Adjustment process is end.

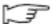

If the adjustment process is end, please turn off the power of TH, then turn off the DIP switch 3, then turn on the power again. Now you can use TH normally.

## 7.2 Picture application

TH series LCD are 65536 true colors, it can make your picture display more vividly. This example will make the picture moving in parallel.

Step1: select the picture

Click button in the tool bar to open the material library:

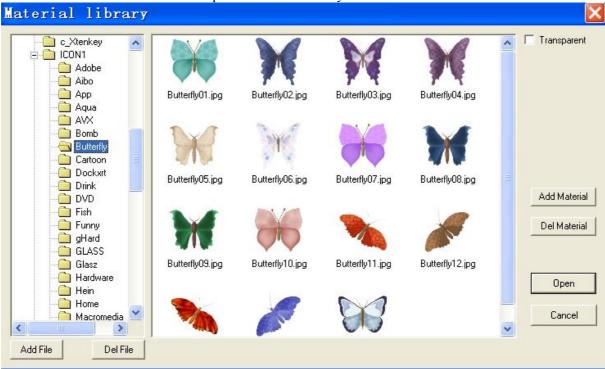

Select the picture you want, then click "open" button

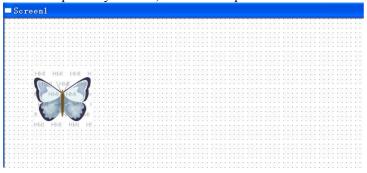

#### **Step2: design the motion track**

Click the button in the tool bar, drag your mouse to draw the motion track, double click the mouse to finish the drawing. Please see the drawing:

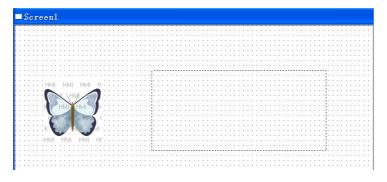

#### Step3: combine the picture with the motion track

Drag your mouse to select the picture and the motion track, then right click the mouse, select "group".

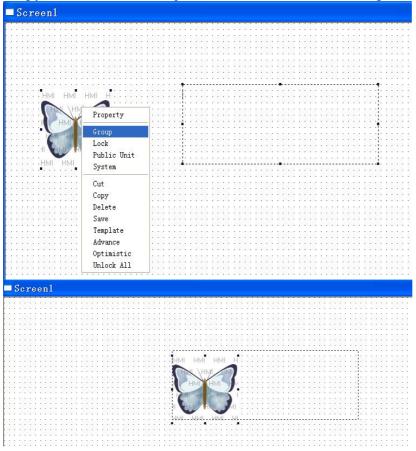

#### **Step4: Simulate offline**

Click to simulate offline your project. You can see the picture motion track.

#### **Step5: Change the animation property**

Right click the picture, then select "animal prop".

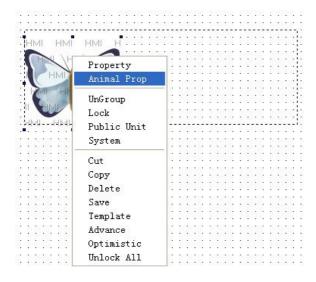

The animation property includes coordinate and control.

(1) Coordinate

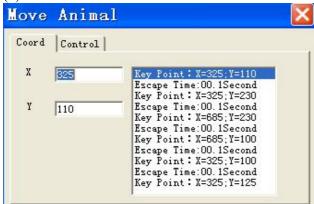

- a. X: the position on X axis
- b. Y: the position on Y axis
- c. Escape time: the time that the photo moves from (X1,Y1) to (X2,Y2)
- d. Key point X,Y: the coordinate of every motion position

You can click the X, Y position and the escape time in the list and modify them.

#### (2) Control

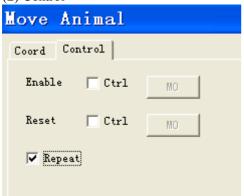

- Enable: control the animation by bit signal. When the rising edge of the signal is coming, the animation will be activated.
- Reset: control the end of the animation by bit signal. When the rising edge of the signal is coming, the animation will end.
- Repeat: repeat the motion of the animation.

# 7.3 Debug download

TH series touch screen support debug download function. This function can be used when you are debugging your project in order to save your time.

Compared with normal download function, this function has the following advantages:

- (1) This function only can be used when debugging the project.
- (2) The data transfer speed is faster than normal download, save time and cost.

Click button in the tool bar to debug download the project into your TH.

## 7.4 Data backup (Touchwin version≥2.C.3)

Data backup includes the following contents:

- (1) Data collection and export, store the data of TH series HMI into U disk, produce CSV data base file.
- (2) Import CSV data, transfer the data of U disk to TH series HMI.

#### • About CSV file:

The CSV file is based on Excel, the format is as the following:

| Temperature | Pressure | Hydraulic | Date      | Time     | }   | Title |
|-------------|----------|-----------|-----------|----------|-----|-------|
|             |          | pressure  |           |          | `   |       |
| 30          | 35       | 40        | 2009-8-10 | 12:10:10 |     |       |
| 40          | 45       | 50        | 2009-8-12 | 12:10:45 | }   | Data  |
| 50          | 55       | 60        | 2009-8-14 | 12:10:23 |     |       |
|             |          |           | ,         | ,        | . ) |       |
|             |          |           |           |          |     |       |
|             | Data     |           | Date      | Time     |     |       |

#### • To build CSV file

Open Excel, input the data as the up format, then save as CSV file.

## 7.4.1 Data export

Export the data from TH to other device.

Step1: click function button or function field select "export CSV data" and add it.

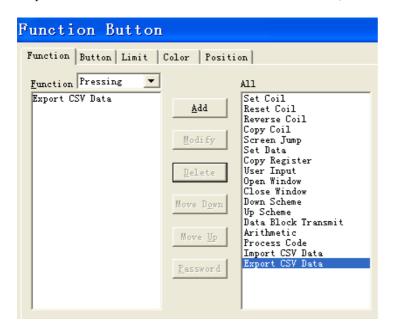

When using function button, please select "pressing" or "releasing" as the trigger condition.

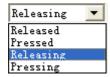

When using function field, please select the trigger condition as you need.

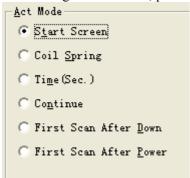

Step 2: Double click "export CSV data", it shows the following window: This window includes destination, import, save and date time tab.

(1) Destination tab

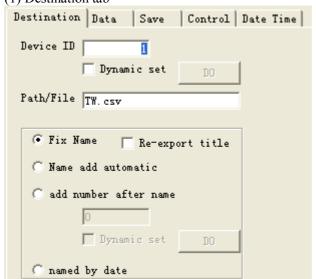

| Length | Width |    | Height | Qty |    |
|--------|-------|----|--------|-----|----|
| 20     | )     | 30 | 40     |     | 12 |
| 32     |       | 41 | 37     |     | 13 |

Fix name file

Fix name and re-export title file

Device ID: set the object device number which you want to export data, "dynamic set" can connect the D register with the device ID.

Path/File: the name of the CSV file

Fix name: the data collected each time will be saved in the same file.

Re-export title: export the title when collect the data each time Please see the following examples.

Name add automatic: it exports a new file when collect the data each time. The new file name will increase automatically. For example, file 1 is TH001.csv, file 2 will be TH002.csv. Please see the following picture:

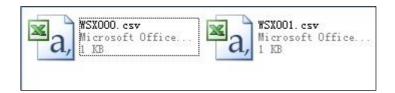

Add number after name: add the number after the file name. For example, input 001 , the file name is TH001.csv.

Dynamic set: set the number in D register. For example, If D0=20, the file name is TH020, D0=23, the file name is TH023.

When "add number after name" and "dynamic set" are both selected, "dynamic set" has priority.

Named by date: the file name is added the date. When exporting the data several times at the same day, it will add the data title in the file automatically.

For example:

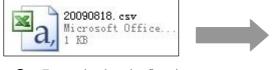

• Export the data the first time on 8/18/2009

| Length | Width | Height | Qty |
|--------|-------|--------|-----|
| 20     | 30    | 40     | 12  |
|        |       |        |     |
|        |       |        |     |

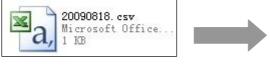

ullet Export the data the second time on 8/18/2009

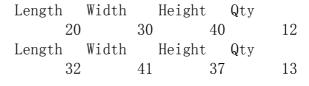

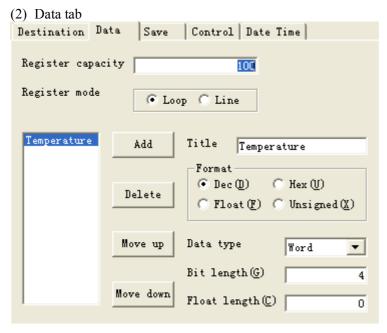

Register capacity: import register quantity

Register mode:

Loop: use with "real trend map", "history data map", "time trend control", "sample save"...

Line: export the data in the registers to CSV file. It is used to the recipe and data arrays.

Add, delete, move up, move down: Add the data titles, select the export data format and type.

#### (3) Save tab

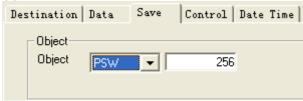

Save the data in touch screen internal registers.

#### (4) Control tab

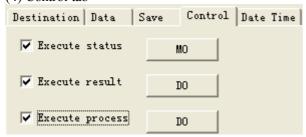

This tab is used to control the export.

Execute status: to show if it is in exporting state via bit state. If the bit is ON, TH is exporting data.

Execute result: show the export result state via the register state.

- 0- export failed
- 1- export target device does not exist
- 2- the memory is not enough
- 3- file path error
- 4- reading / writing file failed

Execute process: show the exporting process via register, 100 means the exporting process is succeed.

#### (5) Date time

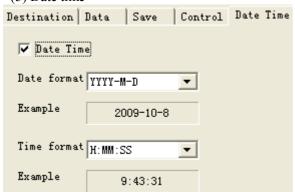

To add the date in the CSV file. Please select the data format and time format in the pull down menu.

#### **EXAMPLE**:

This chapter will introduce the data export examples in loop and line mode.

#### <A> Data export in loop mode

Purpose: collect the data via history data map, export the data to moveable device and save as CSV file. Please see the whole process:

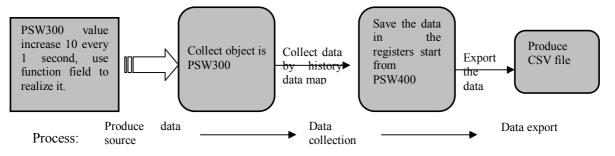

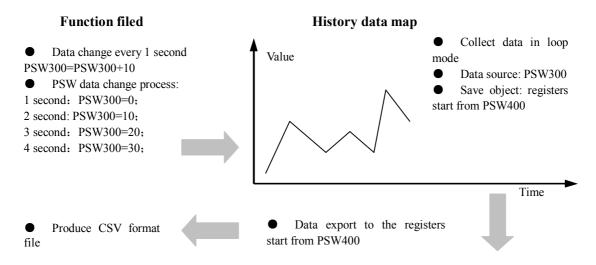

Next, we will introduce the each process:

(1) produce the data source: PSW300=PSW300+10 every 1 second:

Open the Touchwin software, click

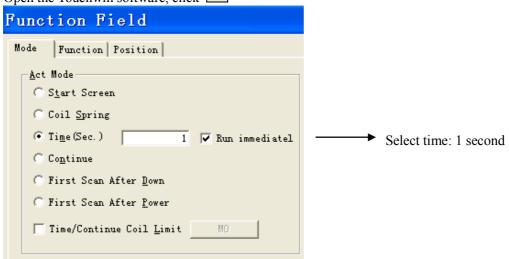

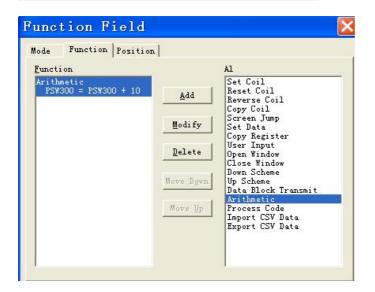

Add the arithmetic PSW300=PSW300+10

Please see the TP touch screen manual for this content.

(2) data collect: use history data map to collect the data every 1 second, use PSB300 to control if it is need to collect.

Click \_\_\_\_\_, add it in the screen, change the "trend source" tab.

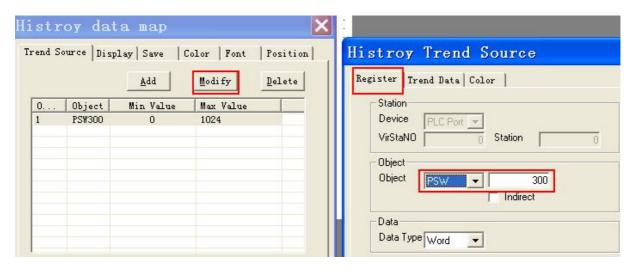

Next, change the display tab: page data is 5, control is PSB300.

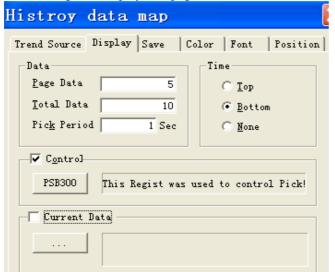

Page data:5, show 5 numbers each screen

Total data:10, it can collect 2 screens data

Pick period: 1 second, collect the data every 1 second.

Control:PSB300, control the ON/OFF of the data collection by PSB300

Change the save tab: save the data in the registers start from PSW400.

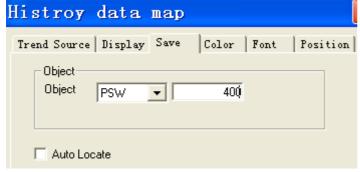

Add a button, to control the stop and start of the collection process. The button is related to PSB300.

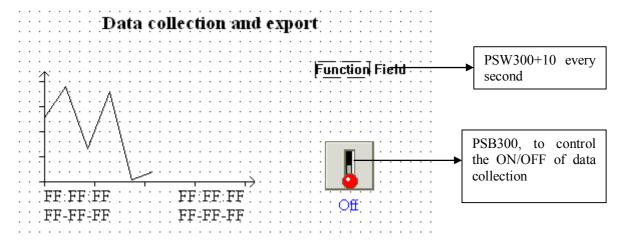

#### (2) Data export

Realize the data export function by function button. Click in the tool bar.

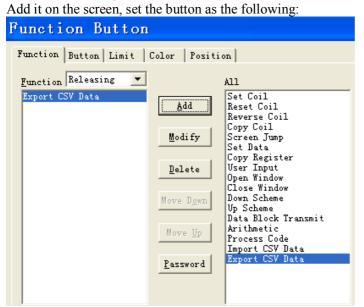

Double click the "export CSV file" to continue the setting:

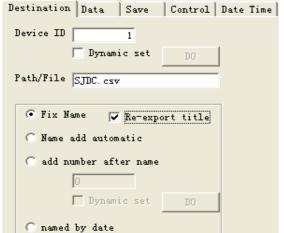

Device ID: 1, there is one U disk device.

Path/File: name the file to SJDC.csv, re-export the title.

#### Data tab Destination Data | Save | Control | Date Time | Register capacity 5 Register mode C Line C Line C data value Title Add data value Format ● Dec (D) ○ Hex (U) Delete C Float (F) C Unsigned (X) Move up Data type Word • Bit length(G) Move down Float length(C) 0

Register capacity: 10

Register mode: loop, to correspond to the

history trend map

Format: decimal

#### Save tab

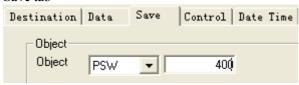

Save the data in PSW400

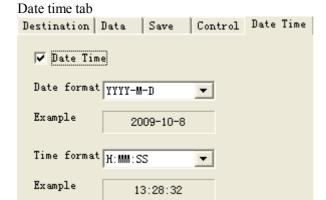

Date time: export the date and time to the .csv file.

Now the data export has been done.

Via the simulate offline, you can monitor the data change and operate the button.

#### Data export example

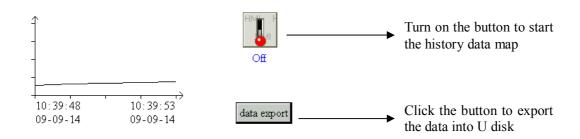

The operation steps:

Step 1: make sure the TH is connected to object device.

Step 2: click ON/OFF button to start the data collection in history data map

Step 3: click the data export button, the U disk device LED starts to flickering, it means the CSV file is being produced, if the LED ends flicker, the export process has been finished.

The CSV data is shown as below:

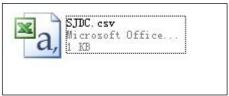

| 1 | data value | date      | time     |
|---|------------|-----------|----------|
| 2 | 60         | 2009-9-14 | 10:12:12 |
| 3 | 70         | 2009-9-14 | 10:12:13 |
| 4 | 80         | 2009-9-14 | 10:12:14 |
| 5 | 90         | 2009-9-14 | 10:12:15 |
| 6 | 100        | 2009-9-14 | 10:12:16 |

#### <B> Data export in line mode

In industry system, HMI is seemed as control and monitor terminal. It can be used to set all kinds of parameters directly. In order to check the history data, use data export function to complete the data management.

In this example, using data export function to complete the parameters recording.

Purpose: realize parameters setting by data input button, and data export by data export button.

The process is shown as below:

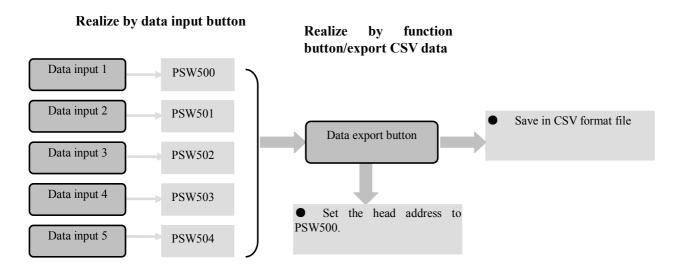

Next, we will introduce how to make the project in two parts:

Part 1: input the parameters

Put the data input button on the screen, change the address as the following:

#### Data export example

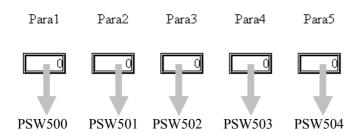

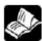

About the data input button, please refer to TP series HMI manual.

Part 2: about data export button

Click function button, then set as the following:

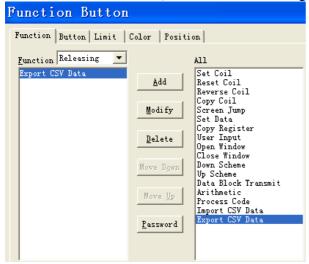

Double click the export CSV data to change the parameters:

#### Destination tab:

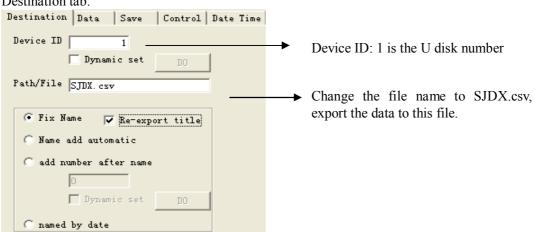

#### Data tab:

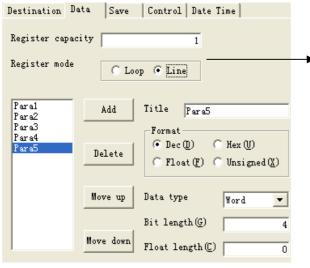

Each group of parameters includes 5 values, export 1 group parameter each time, so the register capacity is 1.

Register mode is line.

Add the title, make it correspond to the parameters.

#### Save tab

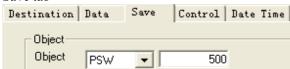

Set the export object to PSW500, make it the same as the data input button address.

In this example, it has not referred to date and time, so do not have to set them. The screen has been done, please see the following picture:

#### Data export example

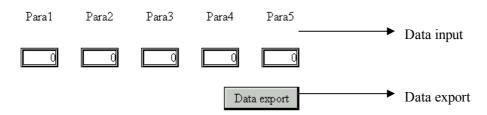

Run the project, and you will see the following result:

#### Data export example

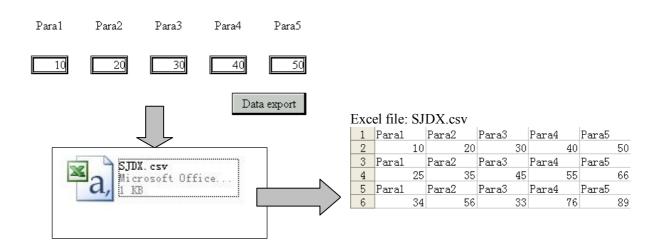

## 7.4.2 Import the CSV data

The purpose is to import the data from the SD card or U disk to TH register.

Step1: use function button or function field, select import CSV data function.

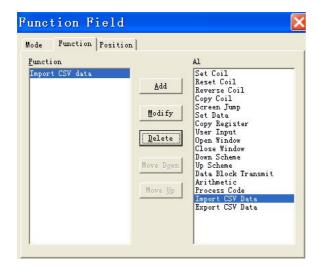

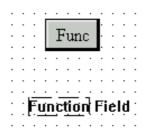

Step2: double click import CSV data, change the parameters as the following:

#### (1) Source path tab

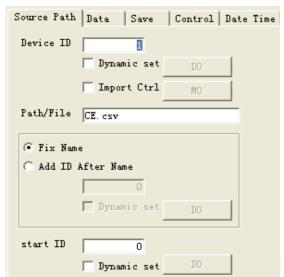

Device ID: the device number of import device

Dynamic set: set the device ID in D register. Import control: control the import process by M coil, when M is ON, the import process starts.

Path/File: the CSV file name

Fix name: the import data are from the same source file

Add ID after name: set the import file name by the input value or the value in D register.

Start ID: the import data head number. Dynamic set: can set the head address in D register.

Please see the following picture: the import data when select start ID to 5 and 10.

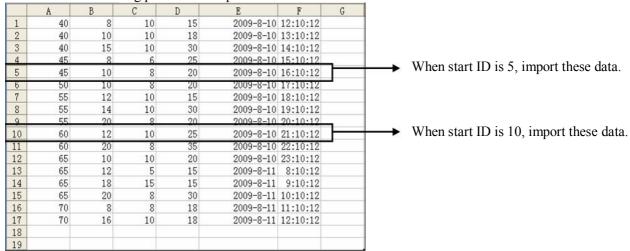

When the start ID is 0 or 1, the import data is the first group.

#### (2) Data tab Source Path Data | Save | Control | Date Time | Register capacity 100 Register mode Loop @ Line Data Title Add Data Format C Hex (U) ● Dec (D) Delete Float (F) C Unsigned (X) Move up Data type Word • Bit length(G) 4

Move down

Register capacity: the import data group quantity

#### Register mode:

0

Loop: the data will be stored in the object registers in loop mode, so the original data will be

Line: the data import to the object register one after another.

Add, delete, move up, move down, title....: Add the data title in the list, and select the data format, type, bit length, etc.

Please note the title list items must be the same as the CSV file items.

Float length (C)

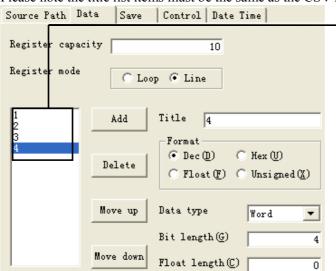

There are 4 items in the title list.

There are four items in the CSV file.

|    |    |    | $\overline{}$ |    |
|----|----|----|---------------|----|
|    | A  | В  | С             | D  |
| 1  | 40 | 8  | 10            | 15 |
| 2  | 40 | 10 | 10            | 18 |
| 3  | 40 | 15 | 10            | 30 |
| 4  | 45 | 8  | 6             | 25 |
| 5  | 45 | 10 | 8             | 20 |
| 6  | 50 | 10 | 8             | 20 |
| 7  | 55 | 12 | 10            | 15 |
| 8  | 55 | 14 | 10            | 30 |
| 9  | 55 | 20 | 8             | 20 |
| 10 | 60 | 12 | 10            | 25 |

(3) Save tab Source Path | Data |Control | Date Time Object Object 256 PSW

The import registers address.

| (4) Control tab    |                        |
|--------------------|------------------------|
| Source Path Data S | Save Control Date Time |
| Execute status     | МО                     |
| ▼ Execute result   | no l                   |

Execute status: to show if it is in importing state via bit state. If the bit is ON, TH is importing data. Execute result: show the import result state via the register state.

0import failed

▼ Execute process

1import target device does not exist

DO

DO

- 2the memory is not enough
- 3file path error

#### 4- reading / writing file failed

Execute process: show the importing process via register, 100 means the importing process is succeed.

(5) Date time tab

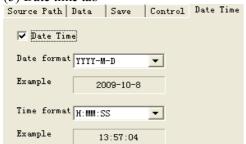

Add the date and time in the CSV file. Select the date and time format via the pull down menu.

#### **Example:**

Purpose: import the data from object device to TH touch screen, select the import data group by input the start ID.

The CSV file in the SD card is SJDR.csv.

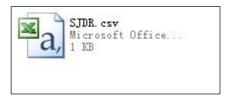

| 1  | 40 | 8  | 10 | 15 | 2009-8-10 | 12:10:10 |
|----|----|----|----|----|-----------|----------|
| 2  | 40 | 10 | 10 | 18 | 2009-8-10 | 13:10:10 |
| 3  | 40 | 15 | 10 | 30 | 2009-8-10 | 14:10:10 |
| 4  | 45 | 8  | 6  | 25 | 2009-8-10 | 15:10:10 |
| 5  | 45 | 10 | 8  | 20 | 2009-8-10 | 16:10:10 |
| 6  | 50 | 10 | 8  | 20 | 2009-8-10 | 17:10:10 |
| 7  | 55 | 12 | 10 | 15 | 2009-8-10 | 18:10:10 |
| 8  | 55 | 14 | 10 | 30 | 2009-8-10 | 19:10:10 |
| 9  | 55 | 20 | 8  | 20 | 2009-8-10 | 20:10:10 |
| 10 | 60 | 12 | 10 | 25 | 2009-8-10 | 21:10:10 |
| 11 | 60 | 20 | 8  | 35 | 2009-8-10 | 22:10:10 |
| 12 | 65 | 10 | 10 | 20 | 2009-8-10 | 23:10:10 |
| 13 | 65 | 12 | 5  | 15 | 2009-8-10 | 0:10:10  |
| 14 | 65 | 18 | 15 | 15 | 2009-8-10 | 10:10:10 |
| 15 | 65 | 20 | 8  | 30 | 2009-8-10 | 2:10:10  |
| 16 | 70 | 8  | 8  | 18 | 2009-8-10 | 3:10:10  |
| 17 | 70 | 16 | 10 | 18 | 2009-8-10 | 4:10:10  |
| 18 |    |    |    |    |           |          |

In TH touch screen, the data store address starts from PSW400.

The realize steps:

Step1: use function button or function field . Set as the following:

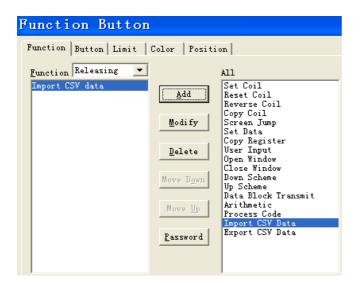

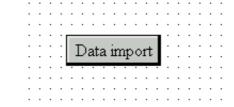

Step2: build the import data group selection button.

Put a data input button on the screen----, change the parameters:

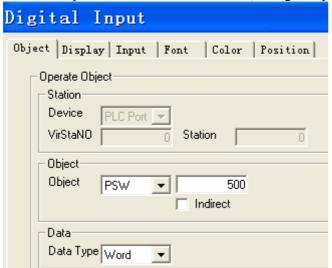

Change the object to PSW500 and be constant with the following import data dynamic appoint address.

Step3: double click "import CSV data".

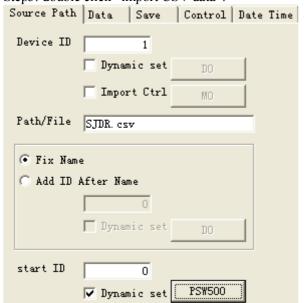

Device ID: 1

Path/File: SJDR.csv, must be the same as the object import file.

Fix name means importing from the same file.

Start ID: dynamic appoint PSW500.

#### Import tab:

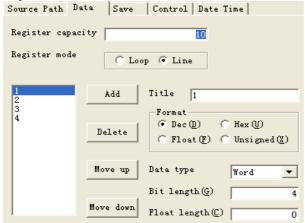

Register capacity: 10, it means 10 groups

of data

Register mode: line

Add the title: there are 4 rows of data.

#### Save tab:

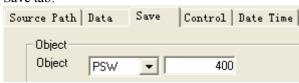

Object: save the data of mobile device into TH register starts from PSW400.

#### Control tab:

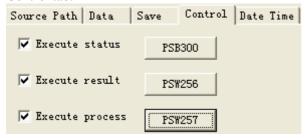

Execute status: PSB300 to show the importing

state

Execute result: PSW256 to show the importing

result

Execute process: PSW257 to show the importing

process

#### Date/time tab:

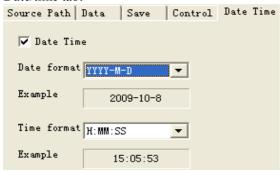

Because the import data has time and date, select this item.

Step4: show the import data start from PSW400 in "data table"

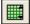

| NO  | Name    | Length | Vidth | Height | Qty | Date | time  |
|-----|---------|--------|-------|--------|-----|------|-------|
| 000 | group1  | 000    | 000   | 000    | 000 | 16:3 | 18:35 |
| 000 | group2  | 000    | 000   | 000    | 000 | 16:  | 18:35 |
| 000 | group3  | 000    | 000   | 000    | 000 | 16:  | 18:35 |
| 000 | group4  | 000    | 000   | 000    | 000 | 16:  | 18:35 |
| 000 | group5  | 000    | 000   | 000    | 000 | 16:  | 18:35 |
| 000 | group6  | 000    | 000   | 000    | 000 | 16:  | 18:35 |
| 000 | group7  | 000    | 000   | 000    | 000 | 16:  | 18:35 |
| 000 | group8  | 000    | 000   | 000    | 000 | 16:  | 18:35 |
| 000 | group9  | 000    | 000   | 000    | 000 | 16:  | 18:35 |
| 000 | group10 | 000    | 000   | 000    | 000 | 16:  | 18:35 |

#### Change the parameters:

Object tab:

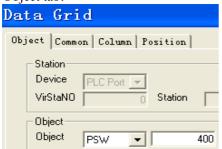

The object is PSW400, the same to the data import address.

#### Common tab:

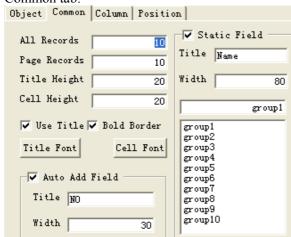

Set the all records, page records as the left window.

#### Column tab:

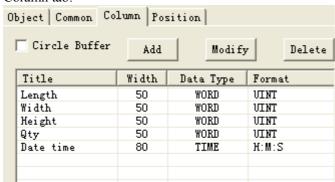

Add the text as the left window.

Set the date time item to time format.

The data table is finished, please see the following screen:

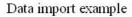

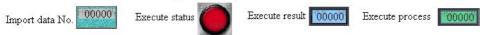

| HO  | Name    | Length | <b>V</b> idth | Height | Qty | Date time |
|-----|---------|--------|---------------|--------|-----|-----------|
| 000 | group1  | 000    | 000           | 000    | 000 | 16:16:16  |
| 000 | group2  | 000    | 000           | 000    | 000 | 16:16:16  |
| 000 | group3  | 000    | 000           | 000    | 000 | 16:16:16  |
| 000 | group4  | 000    | 000           | 000    | 000 | 16:16:16  |
| 000 | group5  | 000    | 000           | 000    | 000 | 16:16:16  |
| 000 | group6  | 000    | 000           | 000    | 000 | 16:16:16  |
| 000 | group7  | 000    | 000           | 000    | 000 | 16:16:16  |
| 000 | group8  | 000    | 000           | 000    | 000 | 16:16:16  |
| 000 | group9  | 000    | 000           | 000    | 000 | 16:16:16  |
| 000 | group10 | 000    | 000           | 000    | 000 | 16:16:16  |

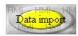

Step5: connect the mobile device and TH, click the import data button, monitor the data in "data table".

| NO | Name     | Length | Width | Height | Qty | Date time             |
|----|----------|--------|-------|--------|-----|-----------------------|
| 0  | Group 1  | 40     | 8     | 10     | 15  | 2009-08-10 12: 10: 10 |
| 1  | Group 2  | 40     | 10    | 10     | 18  | 2009-08-10 13: 10: 10 |
| 2  | Group 3  | 40     | 15    | 10     | 30  | 2009-08-10 14: 10: 10 |
| 3  | Group 4  | 45     | 8     | 6      | 25  | 2009-08-10 15: 10: 10 |
| 4  | Group 5  | 45     | 10    | 8      | 20  | 2009-08-10 16: 10: 10 |
| 5  | Group 6  | 50     | 10    | 8      | 20  | 2009-08-10 17: 10: 10 |
| 6  | Group 7  | 55     | 12    | 10     | 15  | 2009-08-10 18: 10: 10 |
| 7  | Group 8  | 55     | 14    | 10     | 30  | 2009-08-10 19: 10: 10 |
| 8  | Group 9  | 55     | 20    | 8      | 20  | 2009-08-10 20: 10: 10 |
| 9  | Group 10 | 60     | 12    | 10     | 25  | 2009-08-10 21: 10: 10 |

• When the import data No = 0 or 1, the data table is shown as up.

| NO | Name     | Length | Width | Height | Qty | Date time             |
|----|----------|--------|-------|--------|-----|-----------------------|
| 0  | Group 1  | 60     | 12    | 10     | 25  | 2009-08-10 21: 10: 10 |
| 1  | Group 2  | 60     | 20    | 8      | 35  | 2009-08-10 22: 10: 10 |
| 2  | Group 3  | 65     | 10    | 10     | 20  | 2009-08-10 23: 10: 10 |
| 3  | Group 4  | 65     | 12    | 5      | 15  | 2009-08-10 00: 10: 10 |
| 4  | Group 5  | 65     | 18    | 15     | 15  | 2009-08-10 10: 10: 10 |
| 5  | Group 6  | 65     | 20    | 8      | 30  | 2009-08-10 00: 10: 10 |
| 6  | Group 7  | 70     | 8     | 8      | 18  | 2009-08-10 03: 10: 10 |
| 7  | Group 8  | 70     | 16    | 10     | 18  | 2009-08-10 04: 10: 10 |
| 8  | Group 9  | 55     | 20    | 8      | 20  | 2009-08-10 20: 10: 10 |
| 9  | Group 10 | 60     | 12    | 10     | 25  | 2009-08-10 21: 10: 10 |

• When the import data No = 10, the data table is shown as up.

# 8. TH series touch screen interior objects

This chapter will introduce the interior objects of the TH.

The interior objects contain PSB(bit register), PSW(word register), PFW(word register).

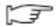

#### NOTICE

- 1. Only when the advanced function is opened, the special interior objects can be used.
- 2. PSB0~PSB255, PSW0~PSW255, PFW0~PFW255 are occupied by system.

#### Bit register PSB

| Register | Function                             | Remark                                         |
|----------|--------------------------------------|------------------------------------------------|
| PSB0     | Normally closed coil                 |                                                |
| PSB1     | Normally open coil                   |                                                |
| PSB2     | Turn on during the first scan period |                                                |
| PSB3     | 100ms pulse signal                   | ON OFF 50ms                                    |
| PSB4     | 1s pulse signal                      | ON OFF 500ms                                   |
| PSB5     | 1 minute pulse signal                | ON OFF 30s                                     |
| PSB6     | 300ms pulse signal                   | ON<br>OFF 150ms                                |
| PSB15    | Communication failure                | 0: successful 1: failed                        |
| PSB16    | Succeed to scan the screen once      |                                                |
| PSB30    | First scan after download            |                                                |
| PSB31    | First scan after power on            |                                                |
| PSB39    | Turn off the touch screen            |                                                |
| PSB60    | Level 1 password flag                | (1: password is opened, 0: password is closed) |
| PSB61    | Level 2 password flag                | (1: password is opened, 0: password is closed) |
| PSB62    | Level 3 password flag                | (1: password is opened, 0: password is closed) |
| PSB63    | Level 4 password flag                | (1: password is opened, 0: password is closed) |
| PSB64    | Level 5 password flag                | (1: password is opened, 0: password is closed) |
| PSB65    | Level 6 password flag                | (1: password is opened, 0: password is closed) |
| PSB66    | Level 7 password flag                | (1: password is opened, 0: password is closed) |
| PSB67    | Level 8 password flag                | (1: password is opened, 0: password is closed) |
| PSB68    | Level 9 password flag                | (1: password is opened, 0: password is closed) |

## Word registers PSW

| Register | Function                         | Remark                           |
|----------|----------------------------------|----------------------------------|
| PSW0     | Start screen No.                 |                                  |
| PSW1     | Current screen No.               |                                  |
| PSW20    | Screen width                     | ( read only )                    |
| PSW21    | Screen height                    | ( read only )                    |
| PSW26    | PSB amounts                      | ( read only )                    |
| PSW27    | PSW amounts                      | ( read only )                    |
| PSW28    | PFW amounts                      | Occupy PSW28、PSW29 ( read only ) |
| PSW30    | Year                             | ( Hex) ( read only )             |
| PSW31    | Month                            | ( Hex) ( read only )             |
| PSW32    | Day                              | ( Hex) ( read only )             |
| PSW33    | Hour                             | ( Hex) ( read only )             |
| PSW34    | Minute                           | ( Hex) ( read only )             |
| PSW35    | Second                           | ( Hex) ( read only )             |
| PSW36    | Week                             | ( Hex) ( read only )             |
| PSW40    | Recipe index                     |                                  |
| PSW54    | The device quantity              |                                  |
| PSW60    | COM1 communicate successful time |                                  |
| PSW61    | COM1 communicate failure time    |                                  |
| PSW62    | COM1 communicate overtime time   |                                  |
| PSW63    | COM1 communicate data error time |                                  |
| PSW64    | COM1 device version              |                                  |
| PSW65    | COM1 device type                 |                                  |
| PSW70    | COM2 communicate successful time |                                  |
| PSW71    | COM2 communicate failure time    |                                  |
| PSW72    | COM2 communicate overtime time   |                                  |
| PSW73    | COM2 communicate data error time |                                  |
| PSW74    | COM2 device version              |                                  |
| PSW75    | COM2 device type                 |                                  |

#### Word registers PFW

| Register Registers | Function                          | Remark                              |
|--------------------|-----------------------------------|-------------------------------------|
| PFW1               | The screen No. after power on     | Remark                              |
| PFW2               | Background color setting          |                                     |
| PFW10              | Screen saver start time           |                                     |
| PFW11              | the screen number of screen saver |                                     |
| PFW20              | COM1 baud rate                    | 4800、9600、19200、38400、115200、187500 |
| PFW21              | COM1 data bit                     | 7、8                                 |
| PFW22              | COM1 stop bit                     | 0-1 bit, 1-1.5 bits, 2-2 bits       |
| PFW23              | COM1 CRC                          | 0-None, 1-Odd, 2-Even               |
| PFW24              | COM1 station NO.                  |                                     |
| PFW25              | COM2 send delay                   | Unit: ms                            |
| PFW30              | COM2 baud rate                    | 4800、9600、19200、38400、115200、187500 |
| PFW31              | COM2 data bit                     | 7、8                                 |
| PFW32              | COM2 stop bit                     | 0-1 bit, 1-1.5 bits, 2-2 bits       |
| PFW33              | COM2 CRC                          | 0-None, 1-Odd, 2-Even               |
| PFW34              | COM2 station NO.                  |                                     |
| PFW35              | COM2 send delay                   | Unit: ms                            |
| PFW60              | Level 1 password                  | PFW60、PFW61                         |
| PFW62              | Level 2 password                  | PFW62、PFW63                         |
| PFW64              | Level 3 password                  | PFW64、PFW65                         |
| PFW66              | Level 4 password                  | PFW66、PFW67                         |

| PFW68 | Level 5 password | PFW68、PFW69 |
|-------|------------------|-------------|
| PFW70 | Level 6 password | PFW70、PFW71 |
| PFW72 | Level 7 password | PFW72、PFW73 |
| PFW74 | Level 8 password | PFW74、PFW75 |
| PFW76 | Level 9 password | PFW76、PFW77 |

# **Appendix 1 TH series HMI configuration table**

| Series      | Туре         | LCD<br>size | Resolution | Screen capacity | COM1        | COM2            | RJ-45 | USB-A | Download<br>mode |
|-------------|--------------|-------------|------------|-----------------|-------------|-----------------|-------|-------|------------------|
| TH465       | TH465-<br>MT | 4.3'        | 480*272    | 8MB             | -           | 485/42<br>2/232 | -     | -     | USB              |
|             | TH465-<br>UT | 4.3'        | 480*272    | 8MB             | -           | 485/42<br>2/232 | -     | One   | USB              |
|             | TH465-<br>ET | 4.3'        | 480*272    | 8MB             | -           | 485/42<br>2/232 | One   | One   | USB              |
| TH765-<br>M | TH765-<br>MT | 7'          | 800*480    | 128MB           | 232/48      | 485/42<br>2/232 | ı     | ı     | USB              |
|             | TH765-<br>UT | 7'          | 800*480    | 128MB           | 232/48      | 485/42<br>2/232 | ı     | One   | USB              |
|             | TH765-<br>ET | 7'          | 800*480    | 128MB           | 232/48      | 485/42<br>2/232 | One   | One   | USB              |
| TH765-<br>N | TH765-<br>NT | 7'          | 800*480    | 128MB           | 232/48      | 485/42<br>2/232 | -     | -     | USB              |
|             | TH765-<br>NU | 7'          | 800*480    | 128MB           | 232/48      | 485/42<br>2/232 | -     | One   | USB              |
|             | TH765-<br>NE | 7'          | 800*480    | 128MB           | 232/48      | 485/42<br>2/232 | One   | One   | USB              |
| TH865       | TH865-<br>MT | 8'          | 800*600    | 128MB           | 232/48      | 485/42<br>2/232 | -     | 1     | USB              |
|             | TH865-<br>UT | 8'          | 800*600    | 128MB           | 232/48      | 485/42<br>2/232 | ı     | Two   | USB              |
|             | TH865-<br>ET | 8'          | 800*600    | 128MB           | 232/48      | 485/42<br>2/232 | One   | Two   | USB              |
| THA62       | THA62-<br>MT | 10.1'       | 800*480    | 128MB           | 232/48      | 485/42<br>2/232 | -     | -     | USB              |
|             | THA62-<br>UT | 10.1'       | 800*480    | 128MB           | 232/48      | 485/42<br>2/232 | -     | Two   | USB              |
|             | THA62-<br>ET | 10.1'       | 800*480    | 128MB           | 232/48      | 485/42<br>2/232 | One   | Two   | USB              |
| THA65       | THA65-<br>MT | 10.4'       | 800*600    | 128MB           | 232/48      | 485/42<br>2/232 | -     | ı     | USB              |
|             | THA65-<br>UT | 10.4'       | 800*600    | 128MB           | 232/48      | 485/42<br>2/232 | ı     | Two   | USB              |
|             | THA65-<br>ET | 10.4'       | 800*600    | 128MB           | 232/48<br>5 | 485/42<br>2/232 | One   | Two   | USB              |

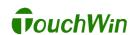

Xinje Electronic Co., Ltd.
4th Floor Building 7, Orignality Industry park, Liyuan Development Zone, Wuxi City, Jiangsu Province 214072
Tel: (510)85134136

Fax: (510)85111290 www.xinje.com